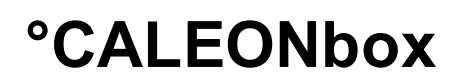

**Heizkreisregler für Flächenheizungen**

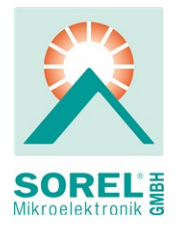

**Montage- und Bedienungsanleitung**

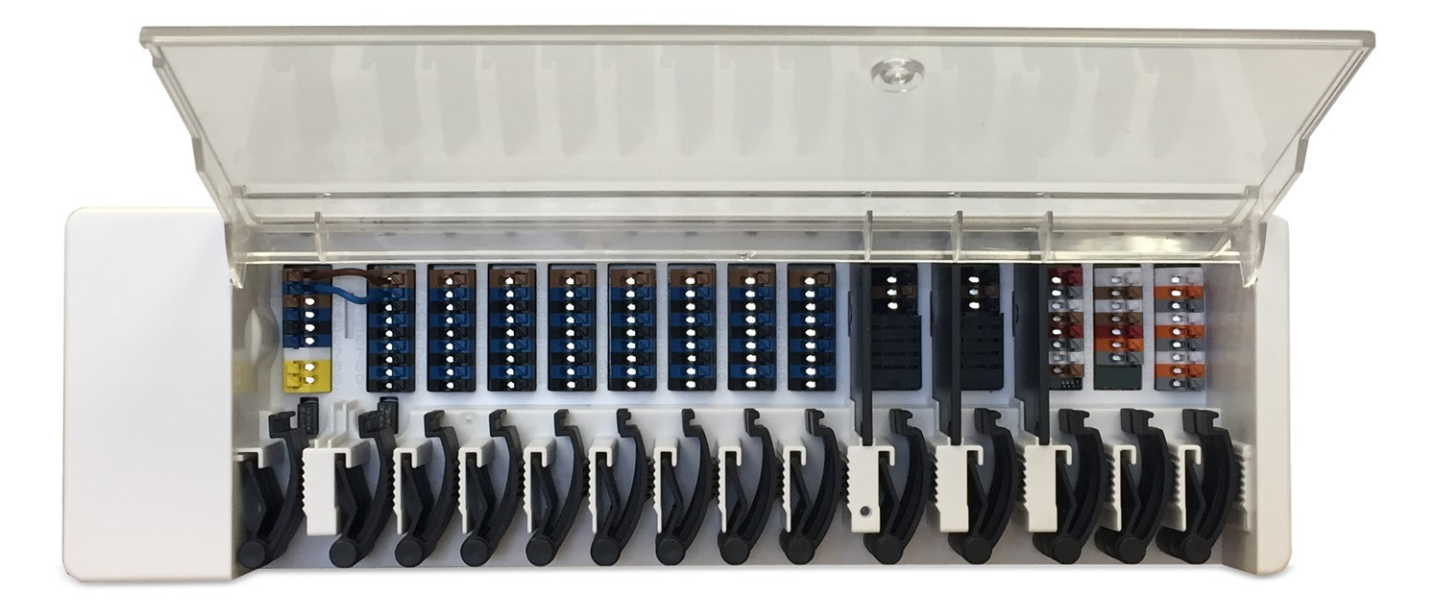

**Vor der Montage, Inbetriebnahme und Bedienung sorgfältig lesen**

# **Inhalt**

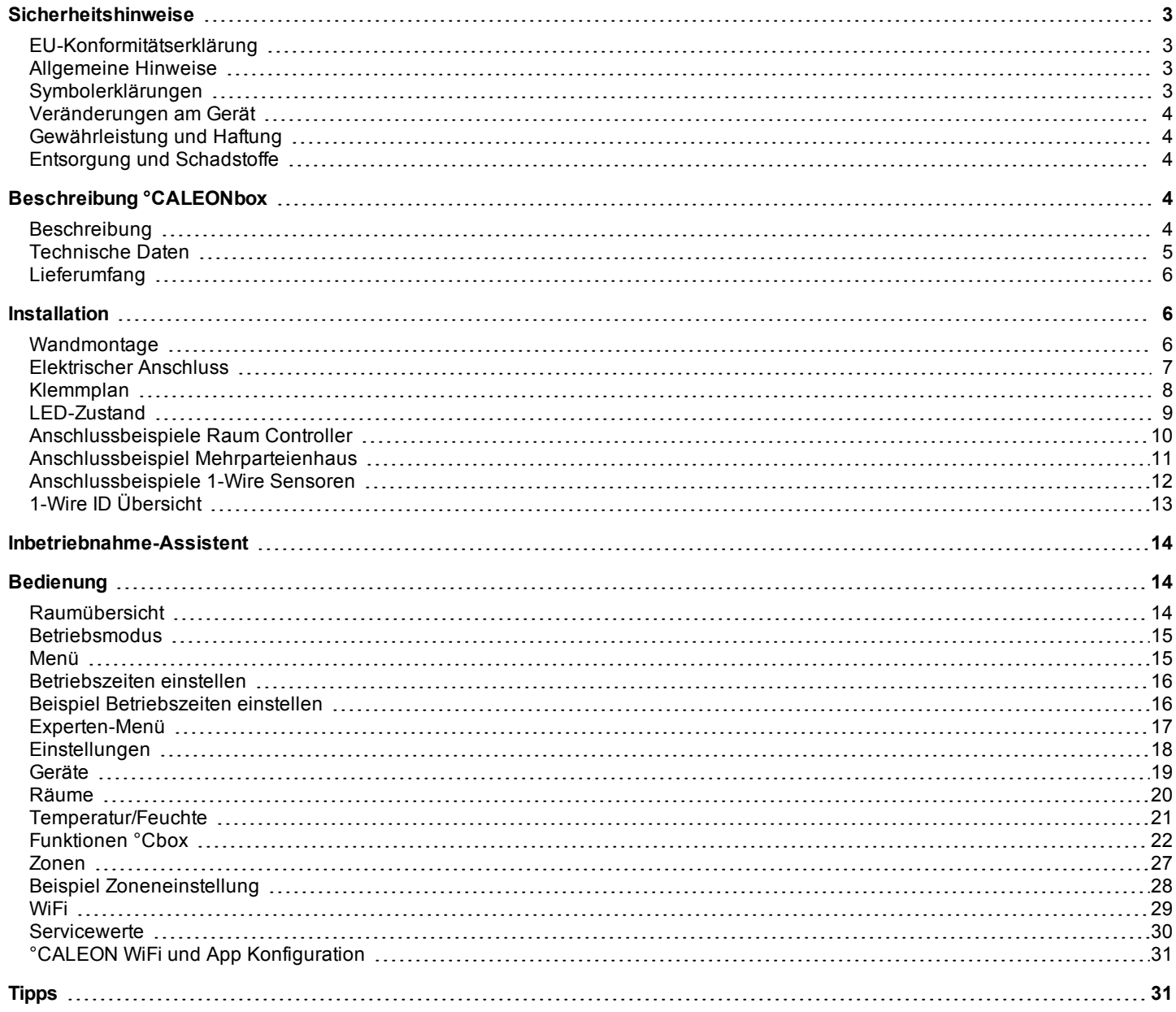

### <span id="page-2-1"></span><span id="page-2-0"></span>**EU-Konformitätserklärung**

Durch das CE-Zeichen auf dem Gerät erklärt der Hersteller, dass der °CALEONbox den einschlägigen Bestimmungen:

- EU Niederspannungsrichtlinie 2014/35/EU sowie der
- EU Richtlinie zur elektromagnetischen Verträglichkeit 2014/30/EU
- EU RoHS Richtlinie 2011/65/EU
- EU WEEE Richtlinie 2012/19/EU (Reg.nr. DE 23479719)

entspricht. Die Konformität wurde nachgewiesen und die entsprechenden Unterlagen sowie die EU-Konformitätserklärung sind beim Hersteller hinterlegt.

#### <span id="page-2-2"></span>**Allgemeine Hinweise**

#### **Unbedingt lesen!**

Diese Montage- und Bedienungsanleitung enthält grundlegende Hinweise und wichtige Informationen zur Sicherheit, Montage, Inbetriebnahme, Wartung und optimalen Nutzung des Gerätes. Deshalb ist diese Anleitung vor Montage, Inbetriebnahme und Bedienung des Gerätes vom Installateur/Fachkraft und vom Betreiber der Anlage vollständig zu lesen und zu beachten.

Bei dem Gerät handelt es sich um einen automatischen, elektronischen Heizkreisregler für Flächenheizungen und ähnliche Anwendungen. Installieren Sie das Gerät ausschließlich in trockenen Räumen und unter Umgebungsbedingungen wie unter "Technische Daten" beschrieben.

Beachten Sie zudem die geltenden Unfallverhütungsvorschriften, die Vorschriften des Verbands der Elektrotechnik, des örtlichen Energieversorgungsunternehmens, die zutreffenden DIN-EN-Normen und die Montage- und Bedienungsanleitung der zusätzlichen Anlagenkomponenten.

Das Gerät ersetzt keinesfalls die ggf. bauseitig vorzusehenden sicherheitstechnischen Einrichtungen!

Montage, elektrischer Anschluss, Inbetriebnahme und Wartung des Gerätes dürfen nur durch eine entsprechend ausgebildete Fachkraft erfolgen. Für den Betreiber: Lassen Sie sich von der Fachkraft ausführlich in die Funktionsweise und Bedienung des Gerätes einweisen. Bewahren Sie diese Anleitung stets in der Nähe des Gerätes auf.

Für Schäden, die durch missbräuchliche Verwendung oder Nichtbeachtung dieser Anleitung entstehen, übernimmt der Hersteller keine Haftung!

#### <span id="page-2-3"></span>**Symbolerklärungen**

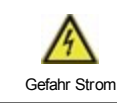

Hinweise deren Nichtbeachtung lebensgefährliche Auswirkungen durch elektrische Spannung zur Folge haben können.

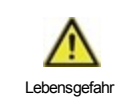

Hinweise deren Nichtbeachtung schwere gesundheitliche Folgen wie beispielsweise Verbrühungen, bis hin zu lebensgefährlichen Verletzungen zur Folge haben können.

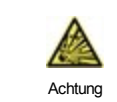

Hinweise deren Nichtbeachtung eine Zerstörung des Gerätes, der Anlage oder Umweltschäden zur Folge haben können.

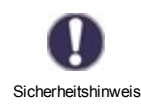

Hinweise die für die Funktion und optimale Nutzung des Gerätes und der Anlage besonders wichtig sind.

### <span id="page-3-0"></span>**Veränderungen am Gerät**

- Veränderungen, An- und Umbauten am Gerät erfordern die schriftliche Genehmigung des Herstellers.
- Der Einbau von Zusatzkomponenten, die nicht zusammen mit dem Gerät geprüft worden sind, ist nicht gestattet.
- Wenn wahrzunehmen ist, wie beispielsweise durch Beschädigung des Gehäuses, dass ein gefahrloser Gerätebetrieb nicht mehr möglich ist, ist das Gerät sofort außer Betrieb zu setzen.
- <sup>l</sup> Geräteteile und Zubehörteile, die sich nicht in einwandfreiem Zustand befinden, sind sofort auszutauschen.
- Verwenden Sie nur Originalersatzteile und -zubehör des Herstellers.
- <sup>l</sup> Werksseitige Kennzeichnungen am Gerät dürfen nicht verändert, entfernt oder unkenntlich gemacht werden.
- Nehmen Sie nur die in dieser Anleitung beschriebenen Einstellungen am Gerät vor.

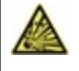

Durch Veränderungen am Gerät kann die Sicherheit und Funktion des Gerätes und der gesamten Anlage beeinträchtigt werden.

### <span id="page-3-1"></span>**Gewährleistung und Haftung**

Das Gerät wurde unter Berücksichtigung hoher Qualitäts- und Sicherheitsanforderungen produziert und geprüft. Für das Gerät gilt die gesetzlich vorgeschriebene Gewährleistungsfrist von 2 Jahren ab Verkaufsdatum. Von der Gewährleistung und Haftung ausgeschlossen sind Personen- und Sachschäden, die zum Beispiel auf eine oder mehrere der folgenden Ursachen zurückzuführen sind:

- Nichtbeachtung dieser Montageanweisung und Bedienungsanleitung
- Unsachgemäße Montage, Inbetriebnahme, Wartung und Bedienung
- Unsachgemäß durchgeführte Reparaturen
- Zuwiderhandlung gegen den Abschnitt "Veränderungen am Gerät"
- Nicht bestimmungsgemäße Verwendung des Gerätes
- Überschreitung und Unterschreitung der in den technischen Daten aufgeführten Grenzwerte
- Höhere Gewalt

### <span id="page-3-2"></span>**Entsorgung und Schadstoffe**

Das Gerät entspricht der europäischen RoHS Richtlinie 2011/65/EU zur Beschränkung der Verwendung bestimmter gefährlicher Stoffe in Elektro- und Elektronikgeräten.

Zur Entsorgung gehört das Gerät keinesfalls in den Hausmüll. Entsorgen Sie das Gerät nur an entsprechenden Sammelstellen oder senden Sie es an den Verkäufer oder Hersteller zurück.

## <span id="page-3-3"></span>**Beschreibung °CALEONbox**

#### <span id="page-3-4"></span>**Beschreibung**

Die °CALEONbox ist ein universeller Heizungs- und Einzelraumregler für Flächenheizsysteme. In Verbindung mit bis zu 8 °CALEON Raumcontrollern ermöglicht dieser eine effiziente Nutzung und Funktionskontrolle Ihrer Flächenheizung bei intuitiver Bedienbarkeit. Die Eingänge und Ausgänge sind über °CALEON frei belegbar, so dass unterschiedlichste Heizsysteme realisierbar sind.

Wichtige Merkmale der °CALEONbox:

- Regelung von 8 Heizzonen mit je 1 4 Stellantrieben
- Erfassung der Raumtemperatur und Luftfeuchtigkeit in Verbindung mit °CALEON Raumcontrollern oder 1-Wire Sensoren
- optional witterungsgeführt über Außentemperatursensor
- optional Ansteuerung der Heizkreispumpe und des Mischers (PWM oder 0-10V) möglich
- 2 getrennte CAN-Bus Schnittstellen für Gebäudenetzwerk und privates Etagen- oder Wohnungsnetzwerk
- vernetzbar mit anderen SOREL Produkten über CAN-Bus
- Ansteuerung von Mischern, Ventilen und Energieerzeuger über 0-10V / PWM
- 2 zusätzliche potenzialfreie Wechselkontakte (Klemmen J und K) für flexible Belegung
- optional verwendbar mit Standard-Raumthermostaten
- einfach zu installieren durch innovative Zugentlastung und farbige Klemmleiste
- optional bis zu 20 1-Wire Temperatursensoren anschließbar

### <span id="page-4-0"></span>**Technische Daten**

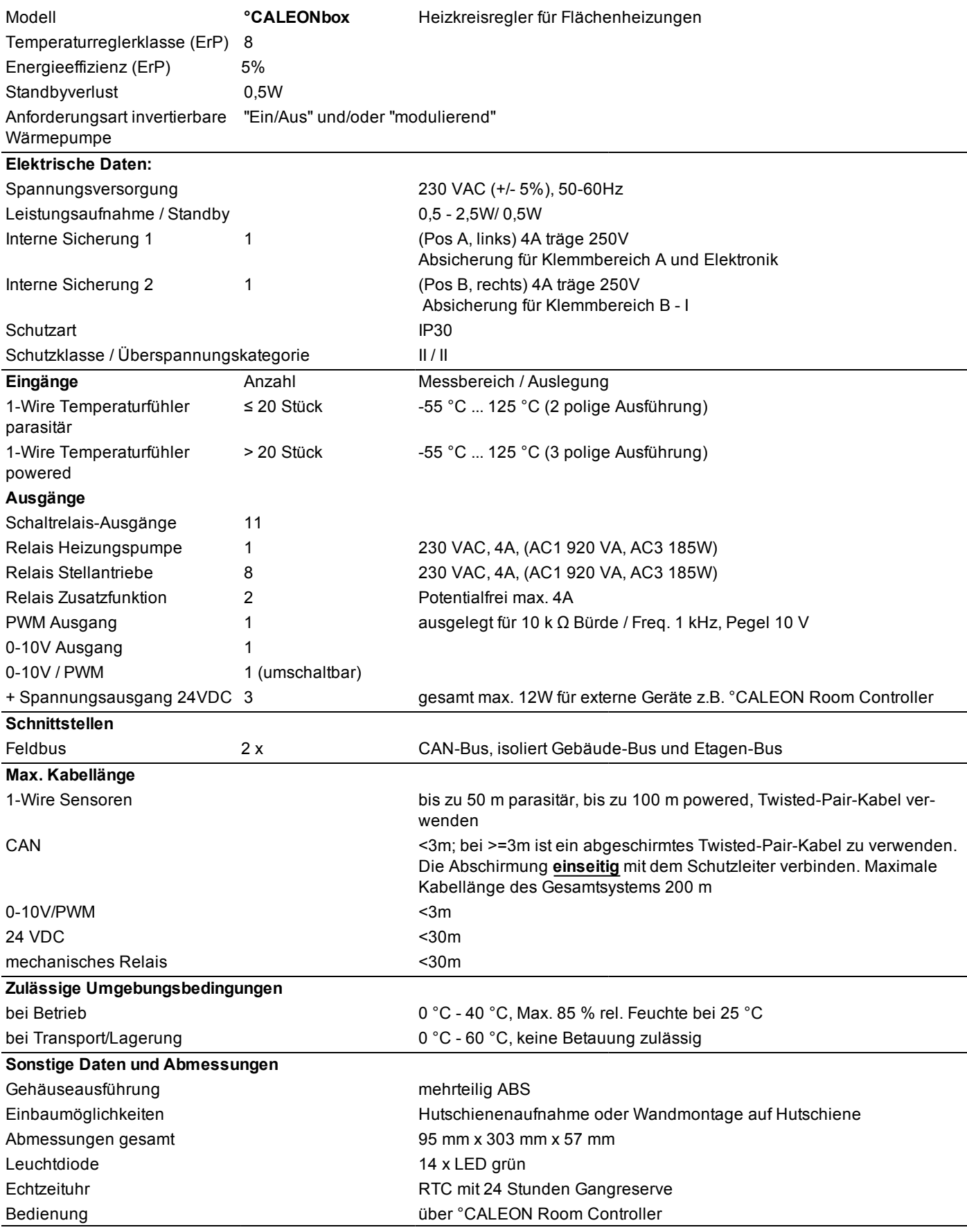

### <span id="page-5-0"></span>**Lieferumfang**

- Heizkreisregler für Flächenheizungen °CALEONbox
- Ersatzsicherung
- zusätzliche Trennwand für Nutzung von nicht 230VAC Stellantrieben
- DIN Hutschiene H=35mm L=280mm 2 Schrauben 3,5 x 35mm und 2 Dübel S6
- <span id="page-5-1"></span>• °CALEONbox Montage- und Bedienungsanleitung

#### **Installation**

#### <span id="page-5-2"></span>**Wandmontage**

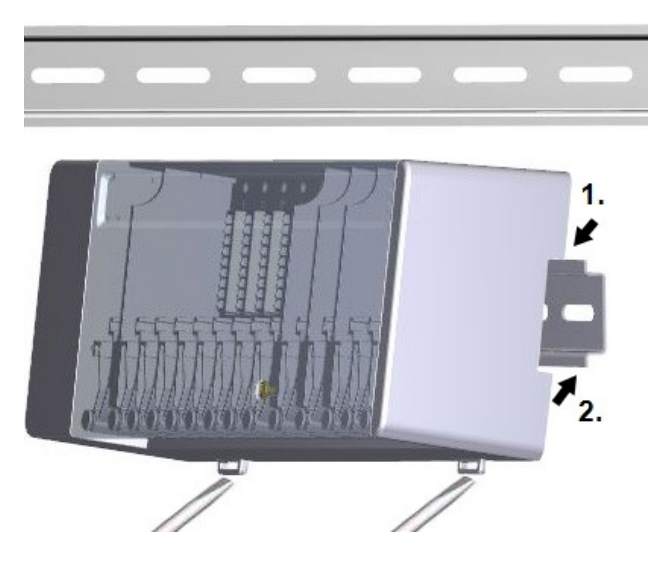

#### **Trennwände und Deckel**

ΛŅ

Hutschiene waagerecht mittels Schrauben an der Wand befestigen.

#### **Montage**

1. °CALEONbox oben mit der Rastnase auf die obere Kante der Hutschiene aufsetzen.

2. Gerät einrasten, indem Sie es nach unten drücken. Darauf achten, dass die Rastnasen komplett einrasten und das Gerät fest auf der Schiene sitzt.

#### **Demontage**

°CALEONbox von der Hutschiene lösen, indem Sie zwei Schraubendreher in die Ösen setzen und diese nach unten ziehen.

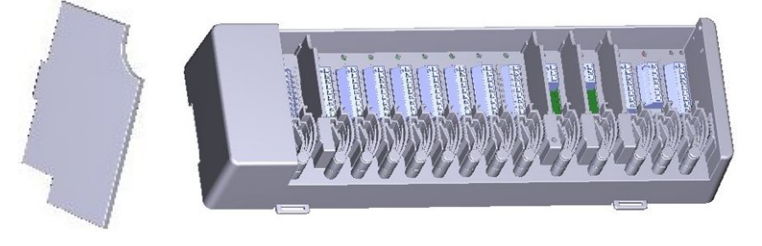

Die Trennwände und der Deckel können zum vereinfachten Anschluss der Leitungen entfernt werden. Anschließend müssen sie unbedingt wieder eingesetzt werden um netzspannungsführende Bereiche sicher von Kleinspannungsbereichen zu trennen.

Öffnen Sie den Deckel (90° Grad) und ziehen Sie diesen dann seitlich aus der Befestigung.

Sollen die Klemmblöcke (B-I) mit einer anderen Spannung als der Netzspannung versorgt werden ist wie folgt vorzugehen:

- 1. Bestehende Brücken A1 B1 und A2 B2 entfernen
- 2. Unbedingt eine Trennwand zwischen A B einsetzen
- 3. Spannungsversorgung an B1 (L) und B2 (N) anschließen
- 4. Max. Schaltleistung der Relais und Sicherung (4AT) beachten

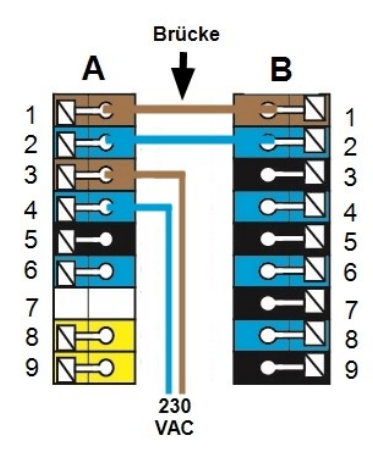

#### **Heizzonen mit 230 VAC Antrieben (Brücke) Heizzonen mit z.B. 24 VAC Antrieben (Trennwand)**

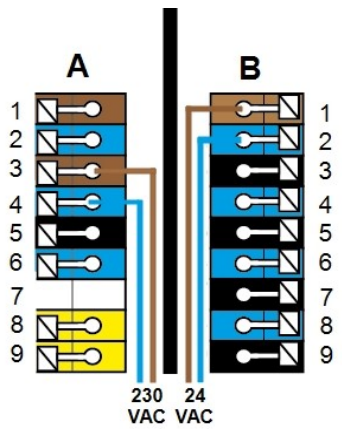

6

#### <span id="page-6-0"></span>**Elektrischer Anschluss**

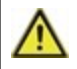

Kleinspannungsführende Leitungen wie Temperaturfühlerleitungen sind getrennt von netzspannungsführenden Leitungen zu verlegen.

Vor Arbeiten am Gerät die Stromzuleitung abschalten und gegen Wiedereinschalten sichern! Spannungsfreiheit prüfen! Der elektrische Anschluss darf nur durch eine Fachkraft unter Berücksichtigung der geltenden Vorschriften durchgeführt werden. Das Gerät darf nicht in Betrieb genommen werden, wenn es am Gehäuse sichtbare Schäden wie z.B. Risse gibt.

In der Spannungsversorgung des Reglers ist bauseitig eine allpolige Trennvorrichtung z.B. Heizungsnotschalter vorzusehen.

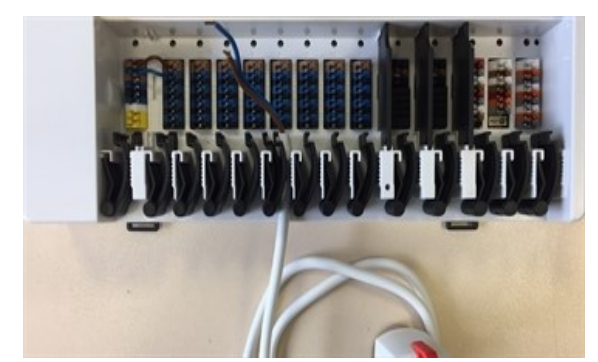

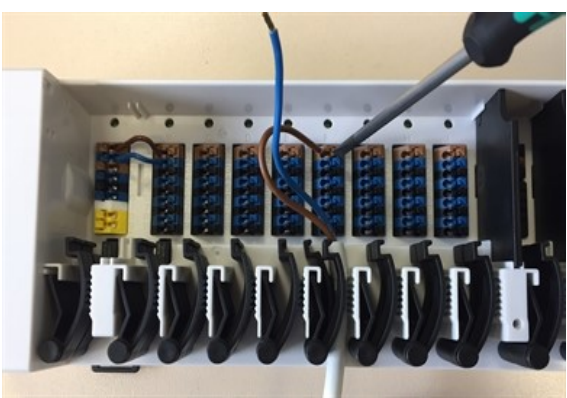

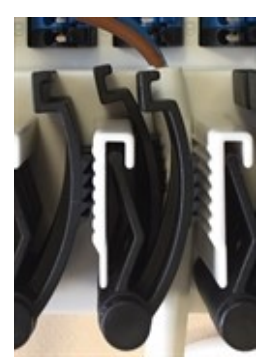

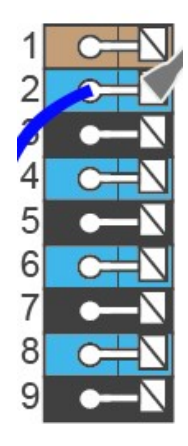

Die Zugentlastungen sind für flexible Leitungen mit einem Kabelmanteldurchmesser von 5 mm bis 8 mm geeignet, wobei primär die untere Zugentlastung (wie abgebildet) verwendet werden soll. Die Leitungen sind auf festen Sitz zu prüfen. Massive sowie dickere und dünnere Leitungen sind auf jeden Fall fest zu verlegen und installationsseitig zu fixieren.

Massive Leitungen oder Kabel mit speziellen Aderendhülsen können einfach in die Klemmen eingedrückt werden. Bei anderen Leitungen ist die Kelle zuvor mit einem Schraubenzieher wie abgebildet **vollständig aufzudrücken**.

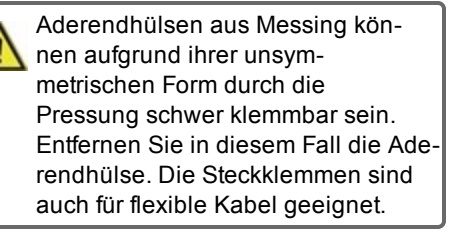

### <span id="page-7-0"></span>**Klemmplan**

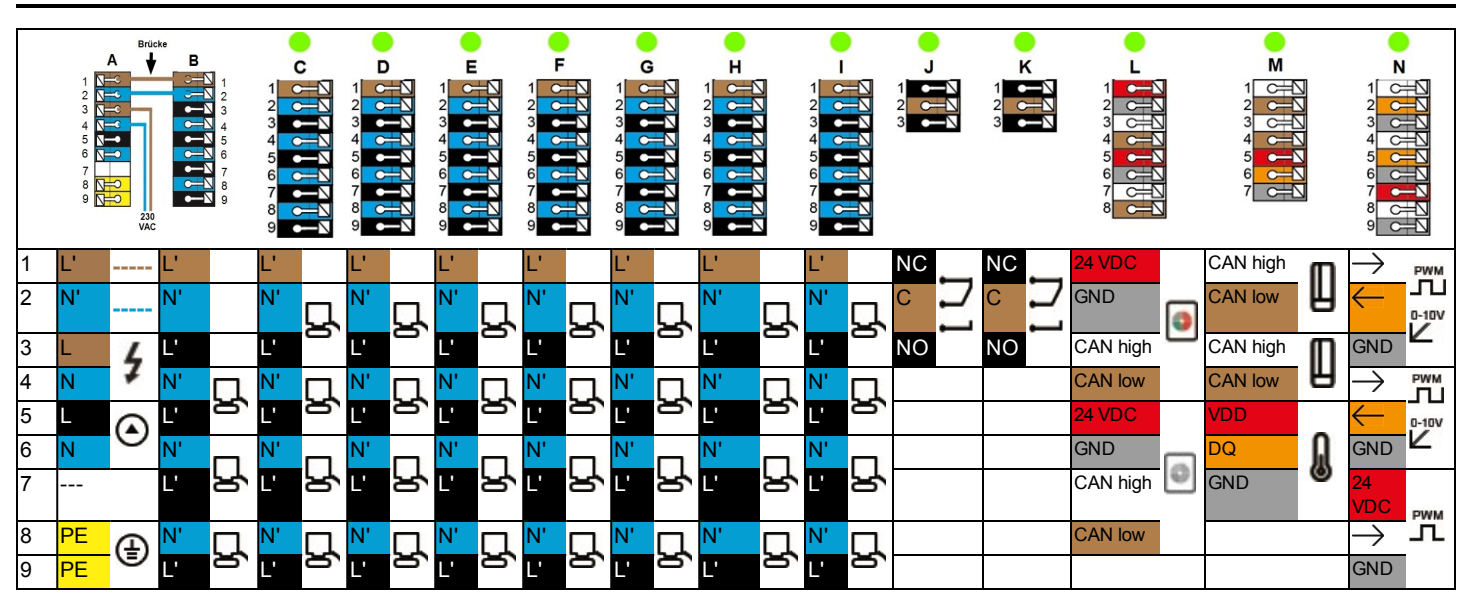

**Beispielverkabelung der Klemmblöcke**

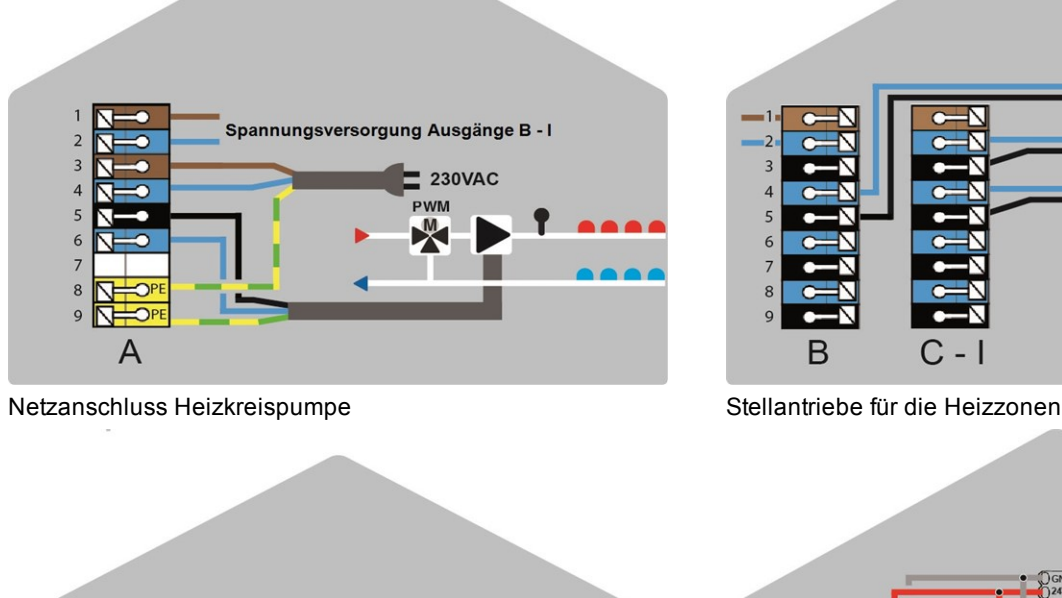

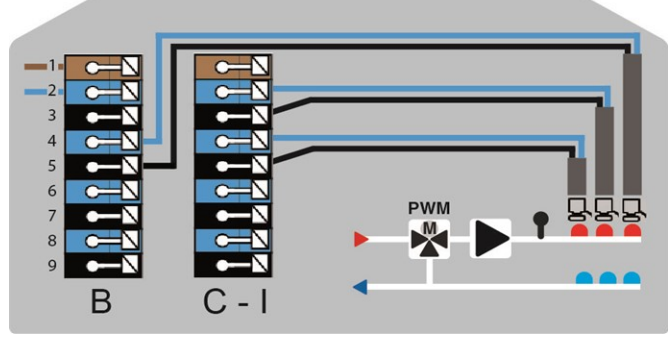

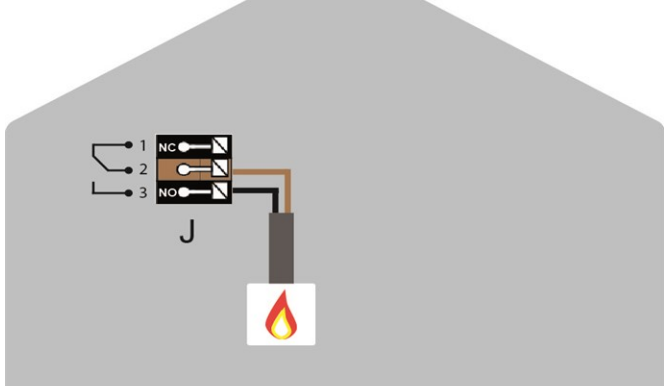

Potentialfreie Wechselkontakte für Zusatzfunktionen °CALEON Room Controller im Privat-CAN-Bus

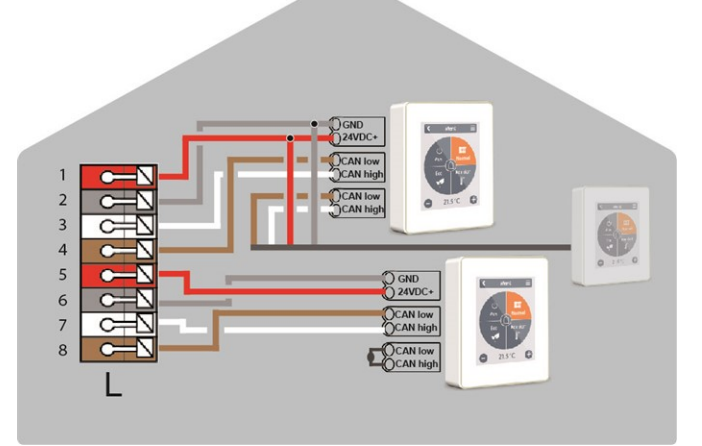

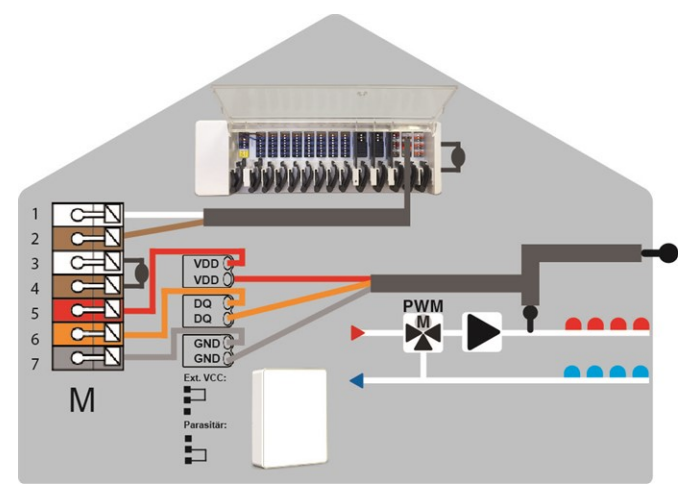

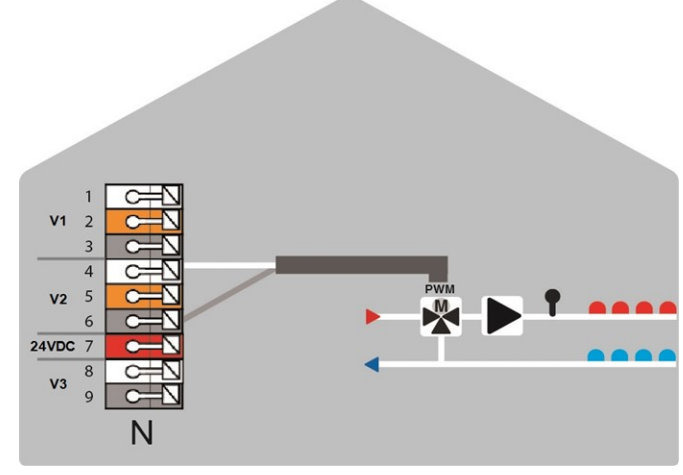

Gebäude-CAN-Bus und 1-Wire Sensoren 1980 bei dem 20-10V/PWM-Ausgänge für Zusatzfunktionen

### <span id="page-8-0"></span>**LED-Zustand**

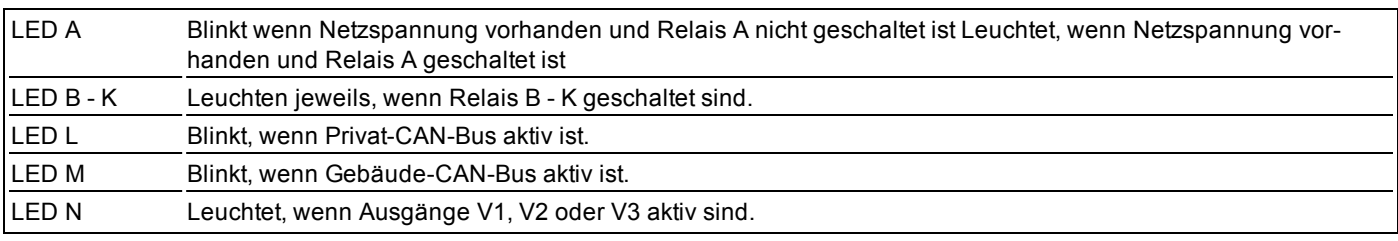

#### <span id="page-9-0"></span>**Beispiel 1: Baumstruktur**

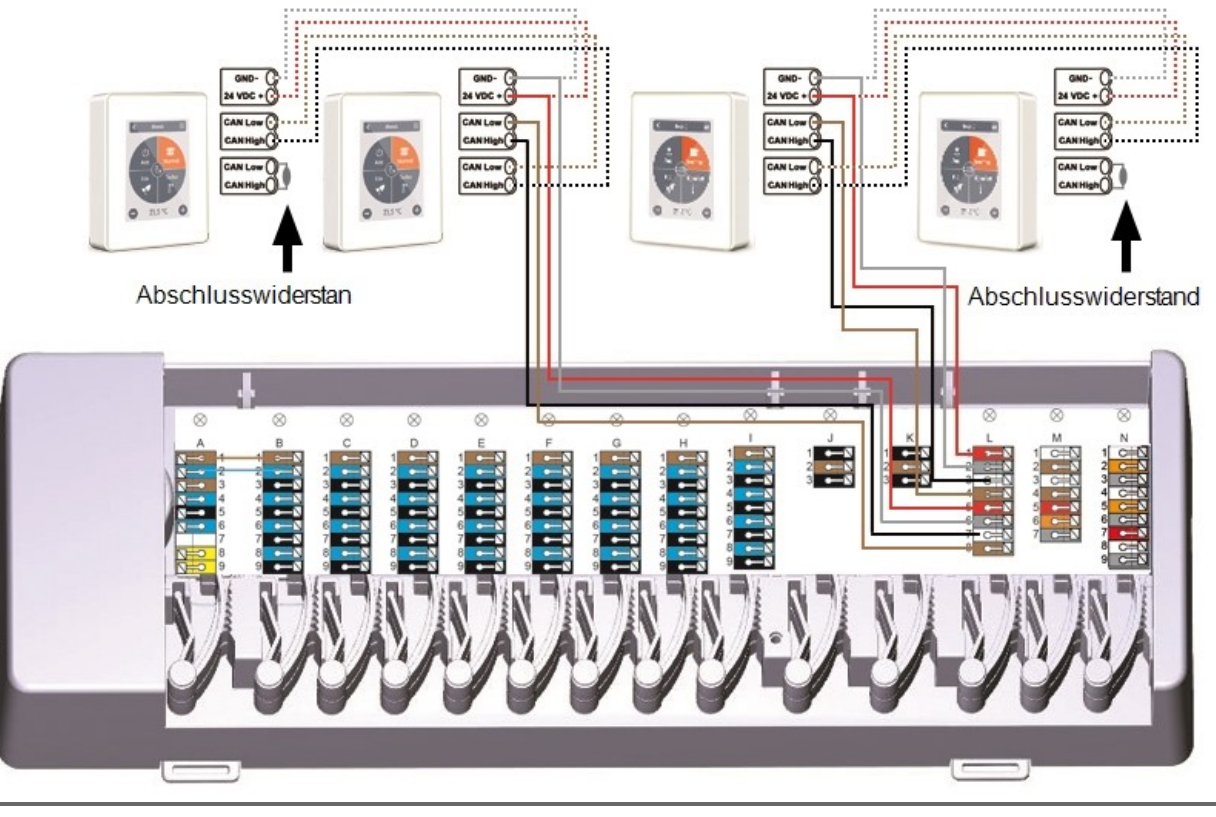

Am ersten und letzten Gerät im CAN-Netzwerk muss ein 120 Ohm Abschlusswiderstand gesetzt werden.

#### **Beispiel 2: Linie**

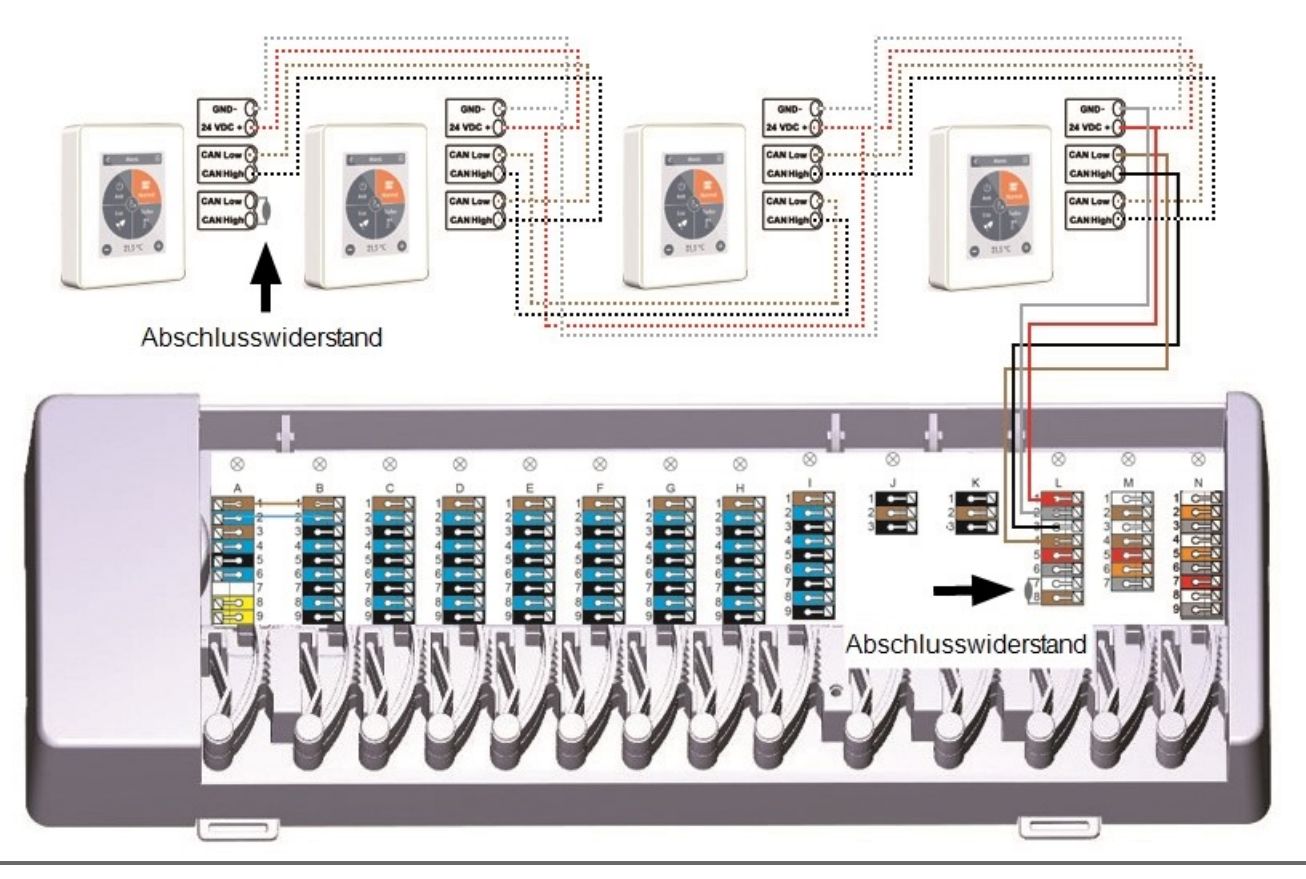

Am ersten und letzten Gerät im CAN-Netzwerk muss ein 120 Ohm Abschlusswiderstand gesetzt werden.

<span id="page-10-0"></span>**Beispiel: °CALEONboxen verbunden mit LHCC Controller**

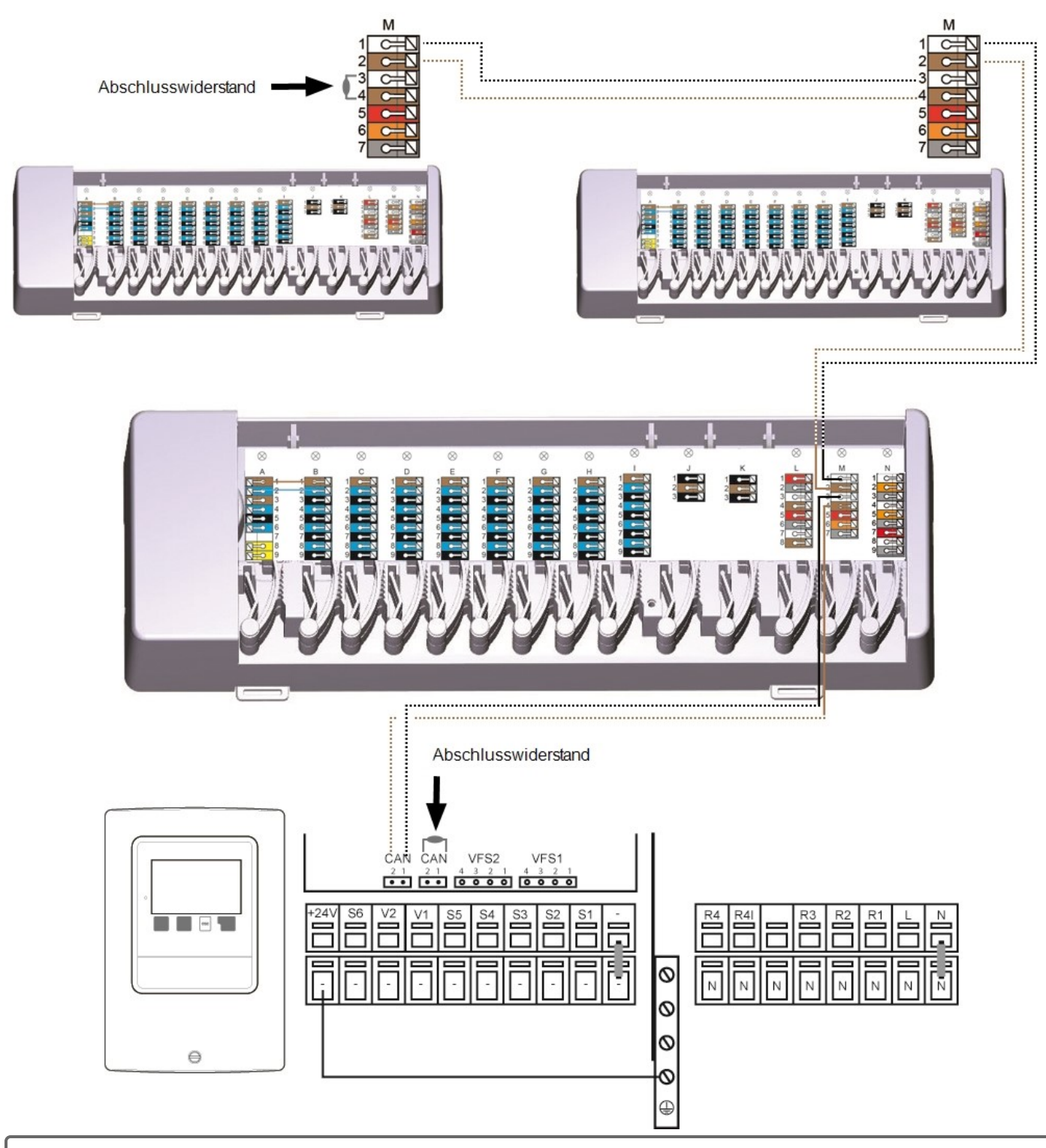

Am ersten und letzten Gerät im CAN-Netzwerk muss ein 120 Ohm Abschlusswiderstand gesetzt werden.

<span id="page-11-0"></span>

Beim Anschluss der 1-Wire Sensoren notieren Sie sich bitte die 16 stellige 1-Wire ID und den Standort des Sensors für die spätere Inbetriebnahme des Systems! Die 1-Wire ID finden Sie im Gerätegehäuse und im Gerätemenü unter: Geräte -> °CALEONbox -> Ressourcen -> 1-Wire Sensor.

Beispiel 1: Linie. Die Installation führt von einem zum nächsten Sensor. Für die Verbindungsleitung ist ein Twisted Pair Kabel zu **verwenden.**

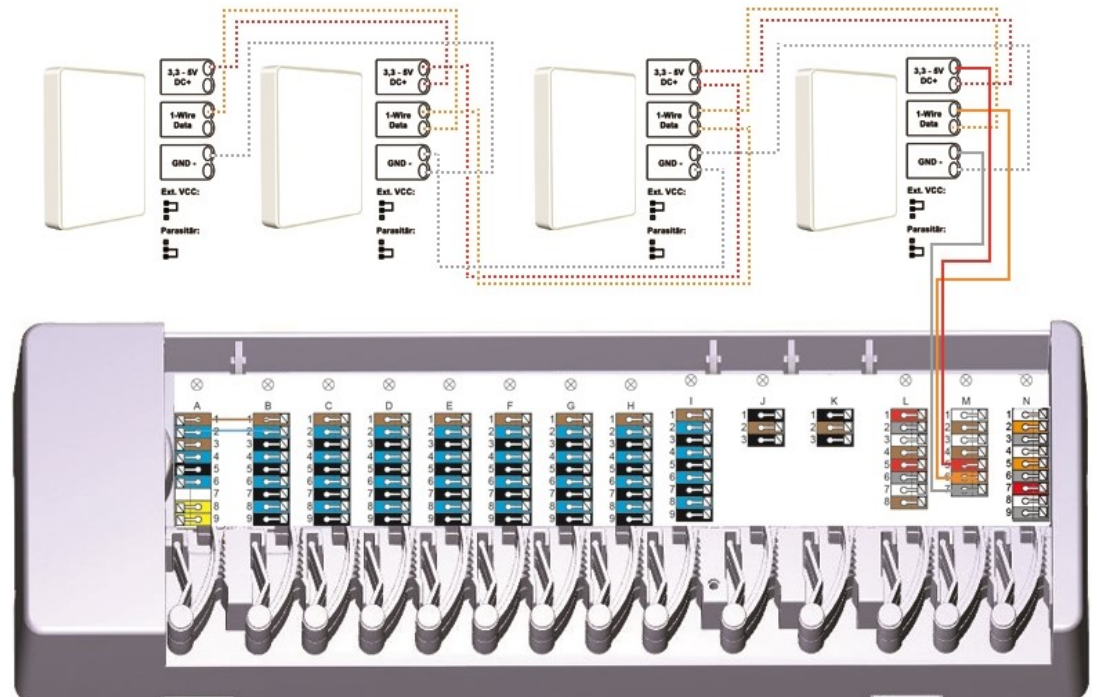

**Beispiel 2: Baumstruktur. Für die Verbindungsleitung ist ein Twisted Pair Kabel zu verwenden.**

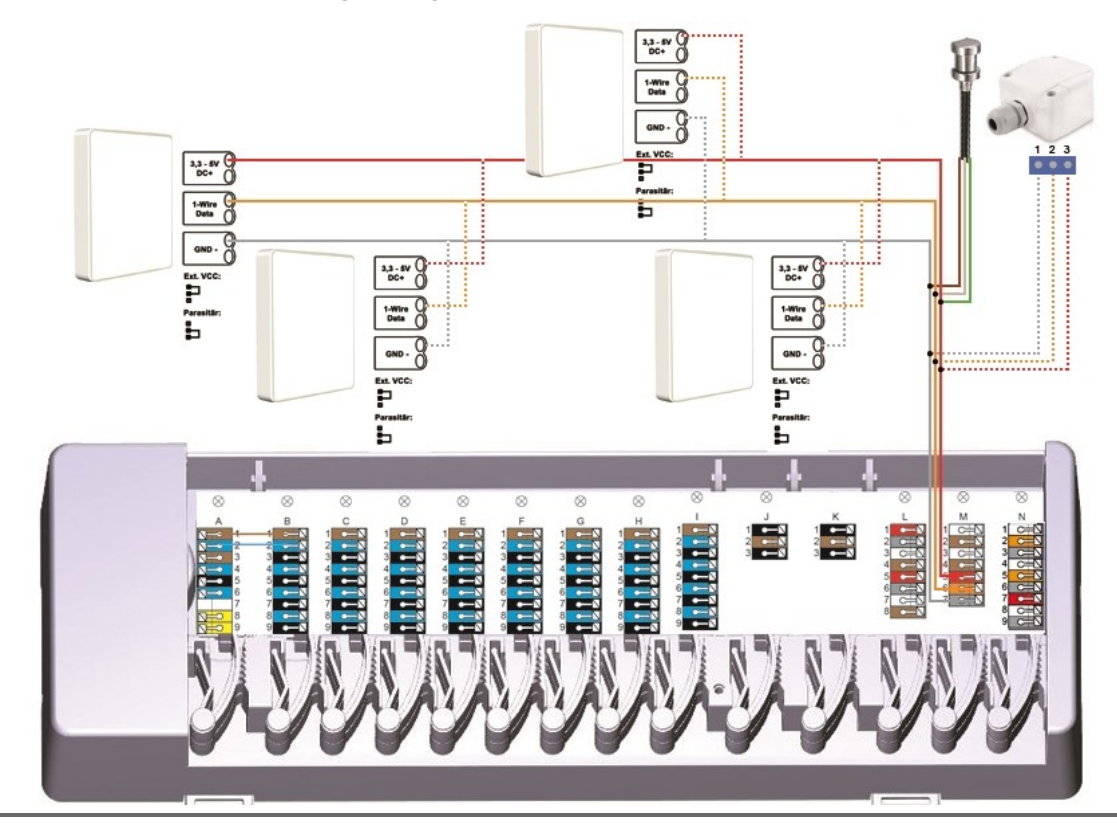

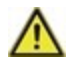

Im parasitären Betrieb (zwei Leiter), werden nur die Klemmen GND und 1-Wire Data genutzt - der Jumper im 1-Wire Raumsensor muss dafür auf die im Gerät beschriebene Position gesteckt werden.

### <span id="page-12-0"></span>**1-Wire ID Übersicht**

Bei Systemen mit 1-Wire Sensoren müssen Sie die jeweilige 1-Wire ID am °CALEON Room Controller einem Raum zuweisen. Das Notieren der IDs in Kombination mit dem Raum, in dem der Sensor hängt, in der folgende Liste vereinfacht Ihnen die spätere Zuordnung.

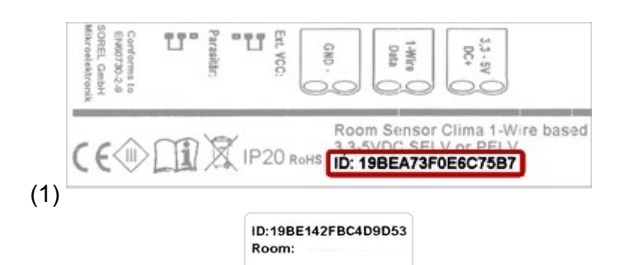

Die 1-Wire ID finden Sie im Inneren des Sensors auf dem Typenschild (1) sowie auf dem mitgelieferten Aufkleber (2). Wir empfehle den Aufkleber in die folgende Tabelle zu kleben.

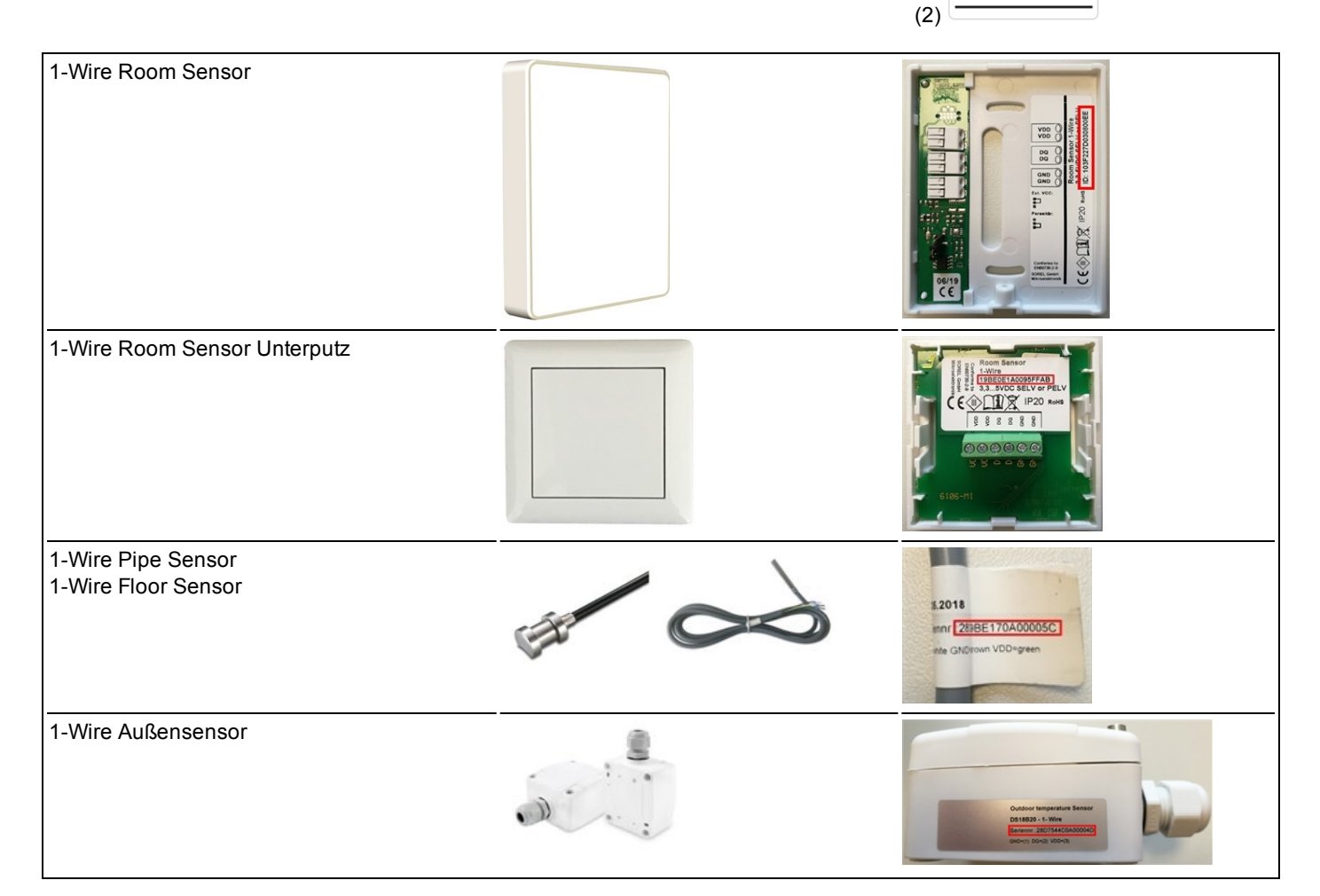

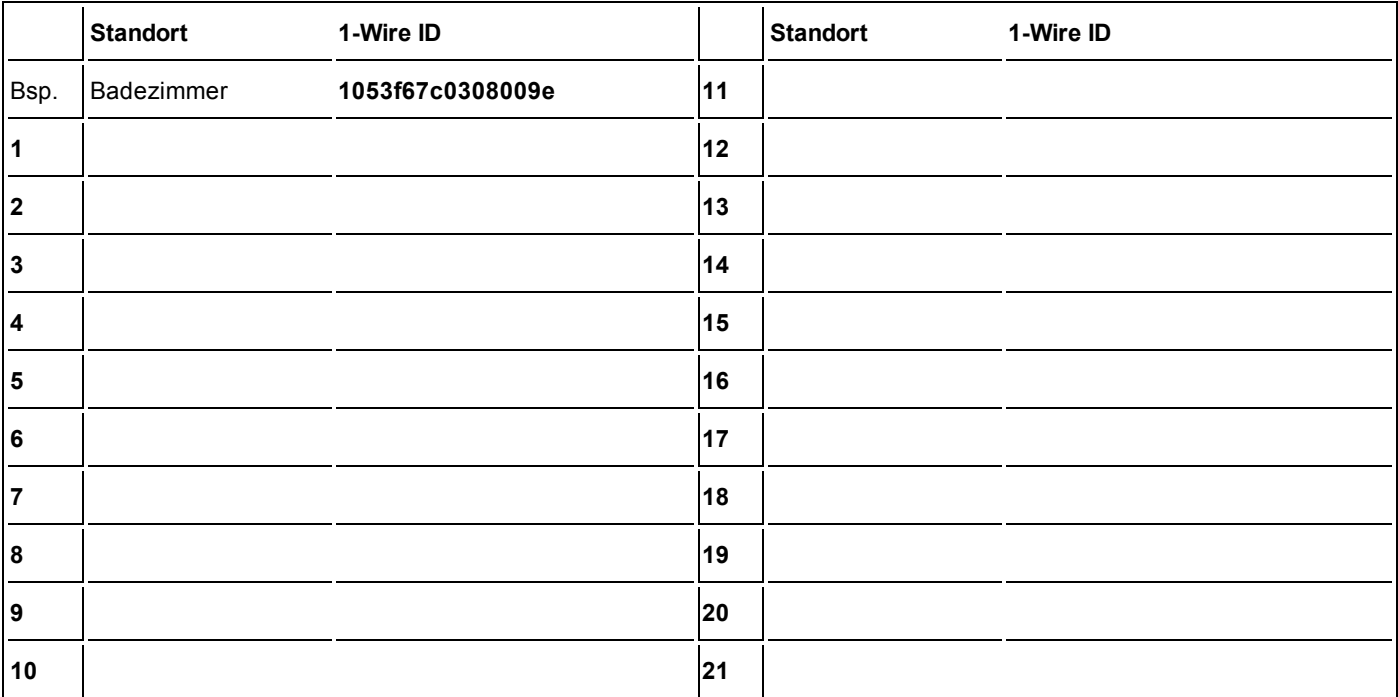

### <span id="page-13-0"></span>**Inbetriebnahme-Assistent**

Der Inbetriebnahme-Assistent im °CALEON Room Controller startet automatisch bei Erst-Inbetriebnahme des Geräts und führt in der richtigen Reihenfolge durch die notwendigen Grundeinstellungen. Durch Drücken der Pfeil-Tasten in der oberen rechten/ linken Ecke gelangen Sie zur jeweils nächsten oder vorherigen Einstellung zurück.

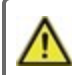

Die Inbetriebnahme muss ebenfalls auf allen weiteren °CALEON Room Controllern im Netzwerk abgeschlossen werden.

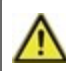

Die °CALEONbox wird **ausschließlich** auf einem °CALEON Room Controller konfiguriert.

Ein Neustart des Inbetriebnahme-Assistenten erfolgt über den Menüpunkt "Werkseinstellungen".

## <span id="page-13-1"></span>**Bedienung**

Zur Parametrisierung der °CALEONbox benötigen Sie mindestens einen °CALEON Room Controller. Dieser wird wie zuvor beschrieben (siehe ["Elektrischer](#page-6-0) Anschluss" auf Seite 7) über den Privat-CAN-Bus mit der °CALEONbox verbunden.

### <span id="page-13-2"></span>**Raumübersicht**

Zeigt nach aktivieren des Startbildschirms die Raumtemperatur, Luftfeuchtigkeit sowie Außentemperatur an.

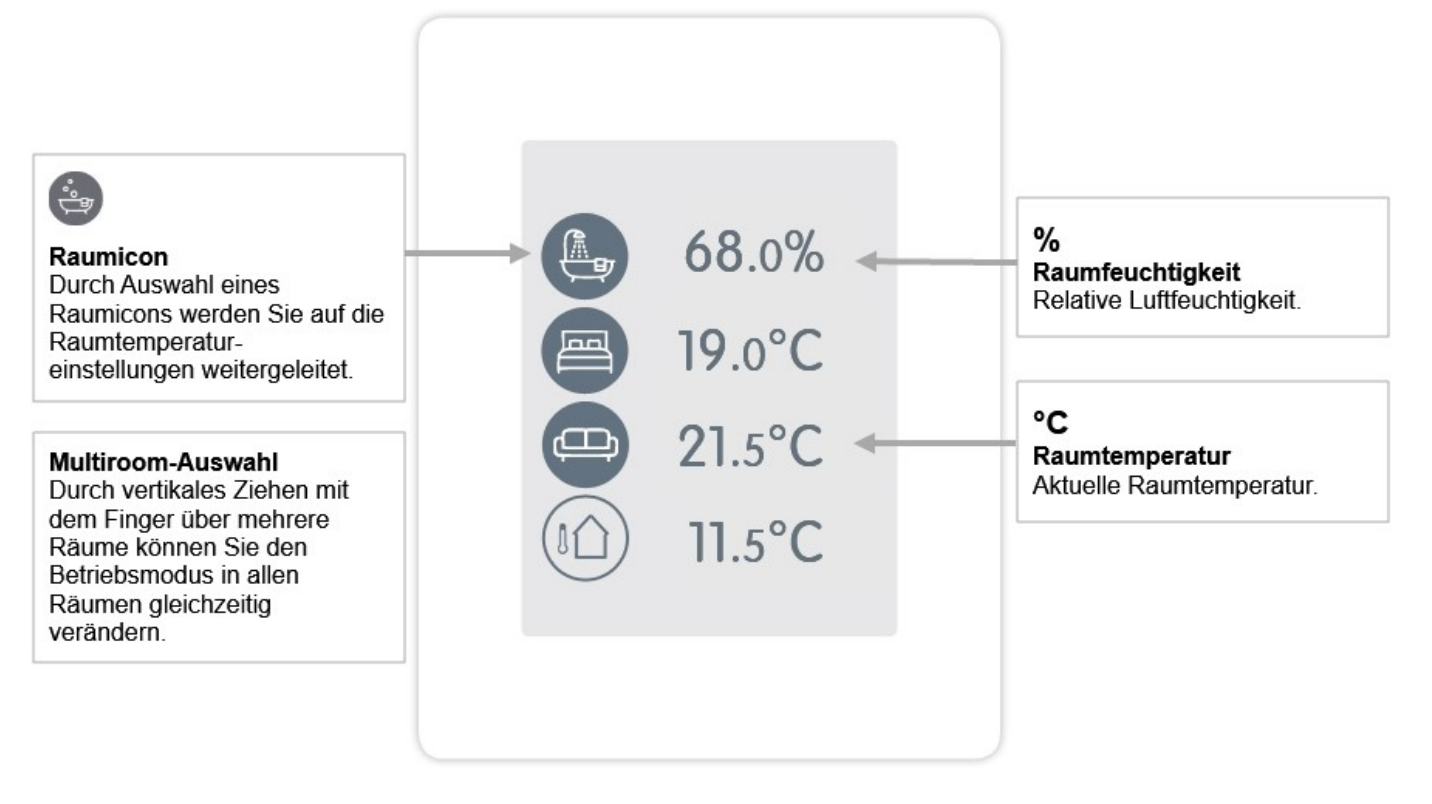

### <span id="page-14-0"></span>**Betriebsmodus**

Übersicht > **Betriebsmodus**

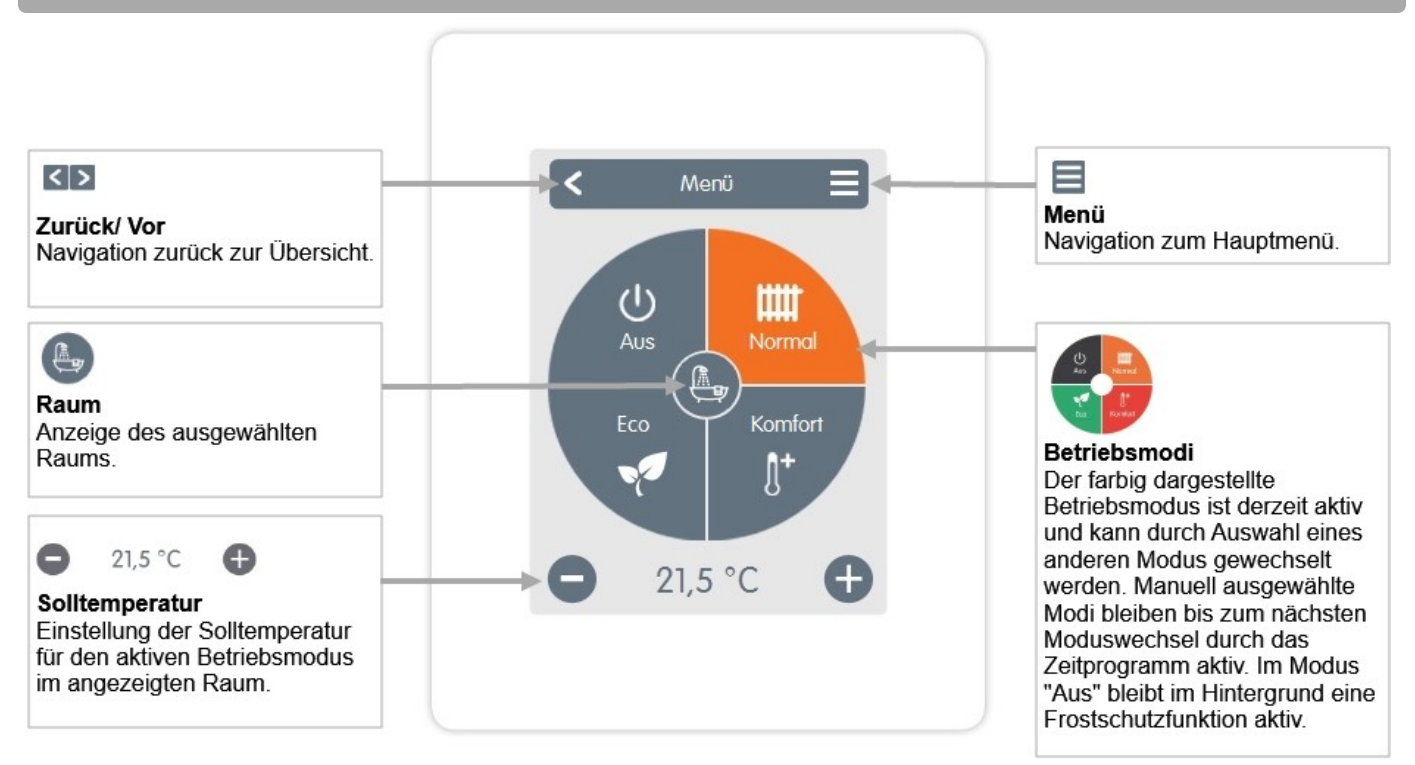

#### <span id="page-14-1"></span>**Menü**

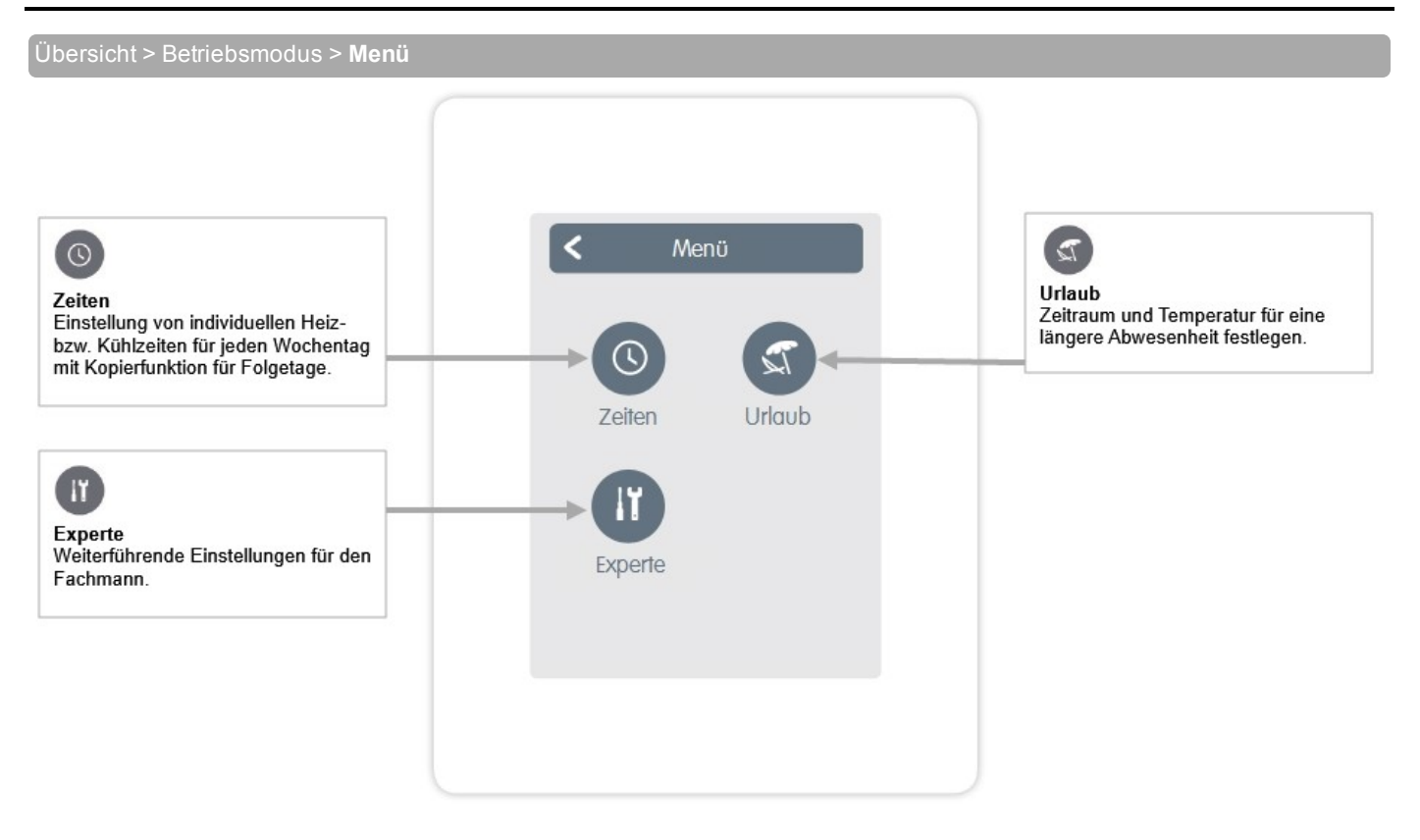

#### <span id="page-15-0"></span>Übersicht > Betriebsmodus > Menü > **Zeiten**

Einstellung von individuellen Heiz- bzw. Kühlzeiten für den ausgewählten Raum.

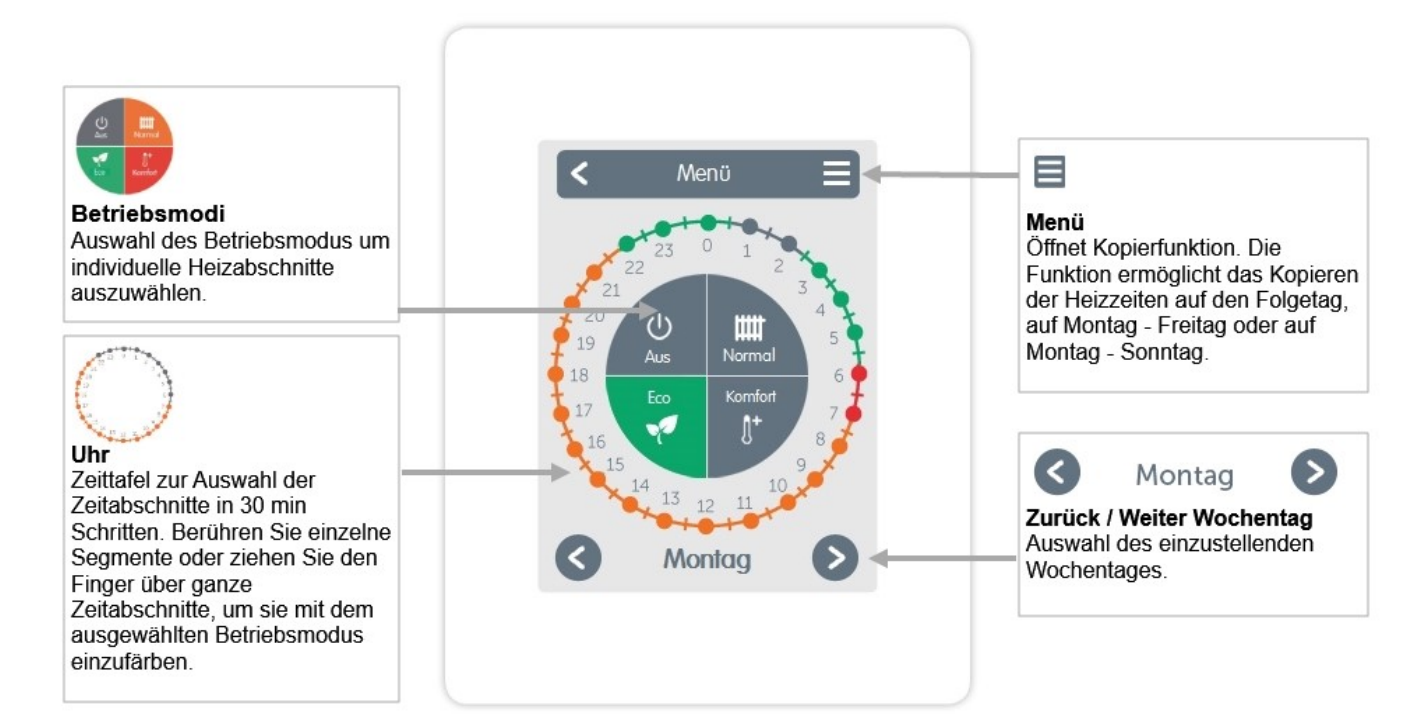

### <span id="page-15-1"></span>**Beispiel Betriebszeiten einstellen**

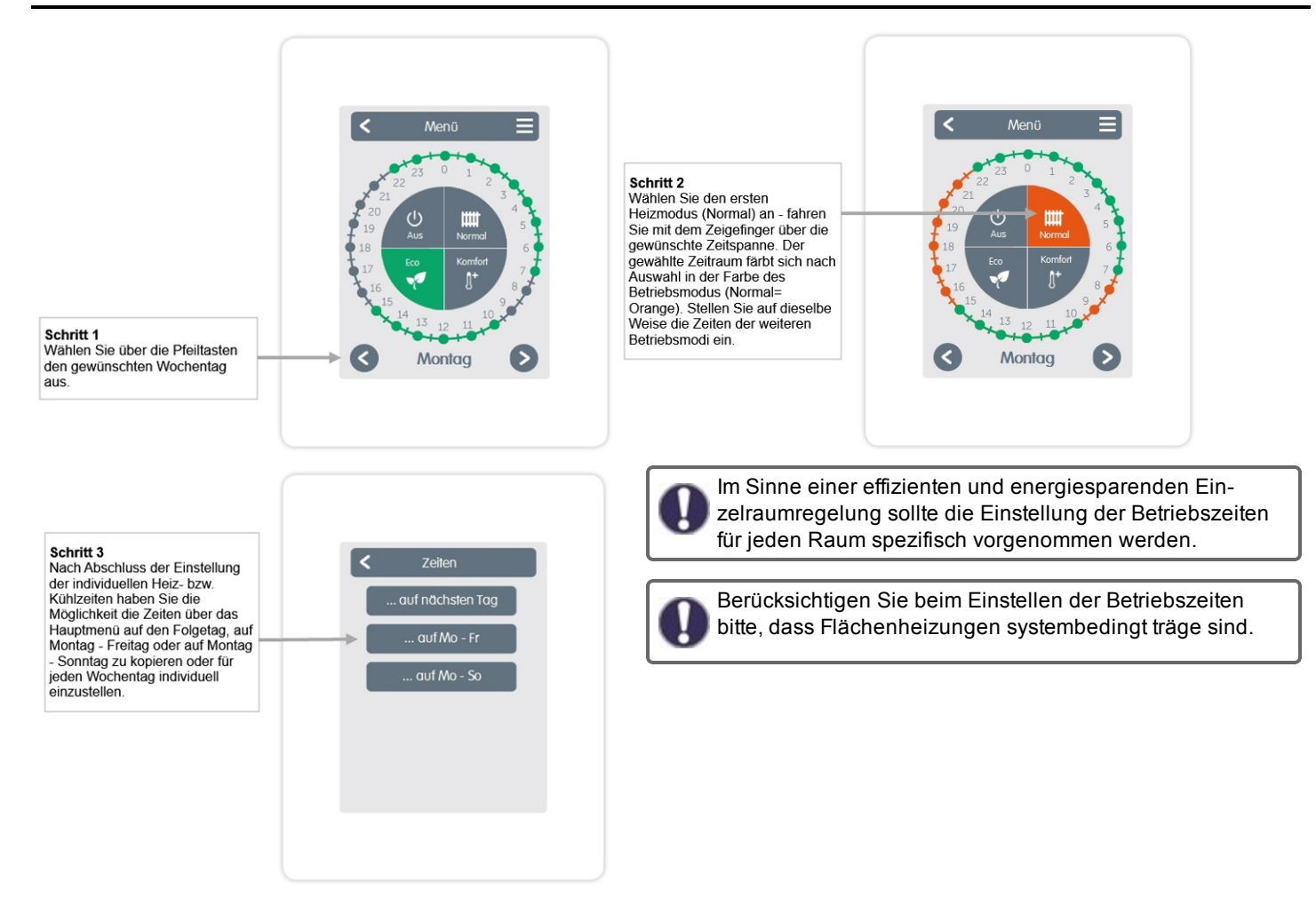

### <span id="page-16-0"></span>**Experten-Menü**

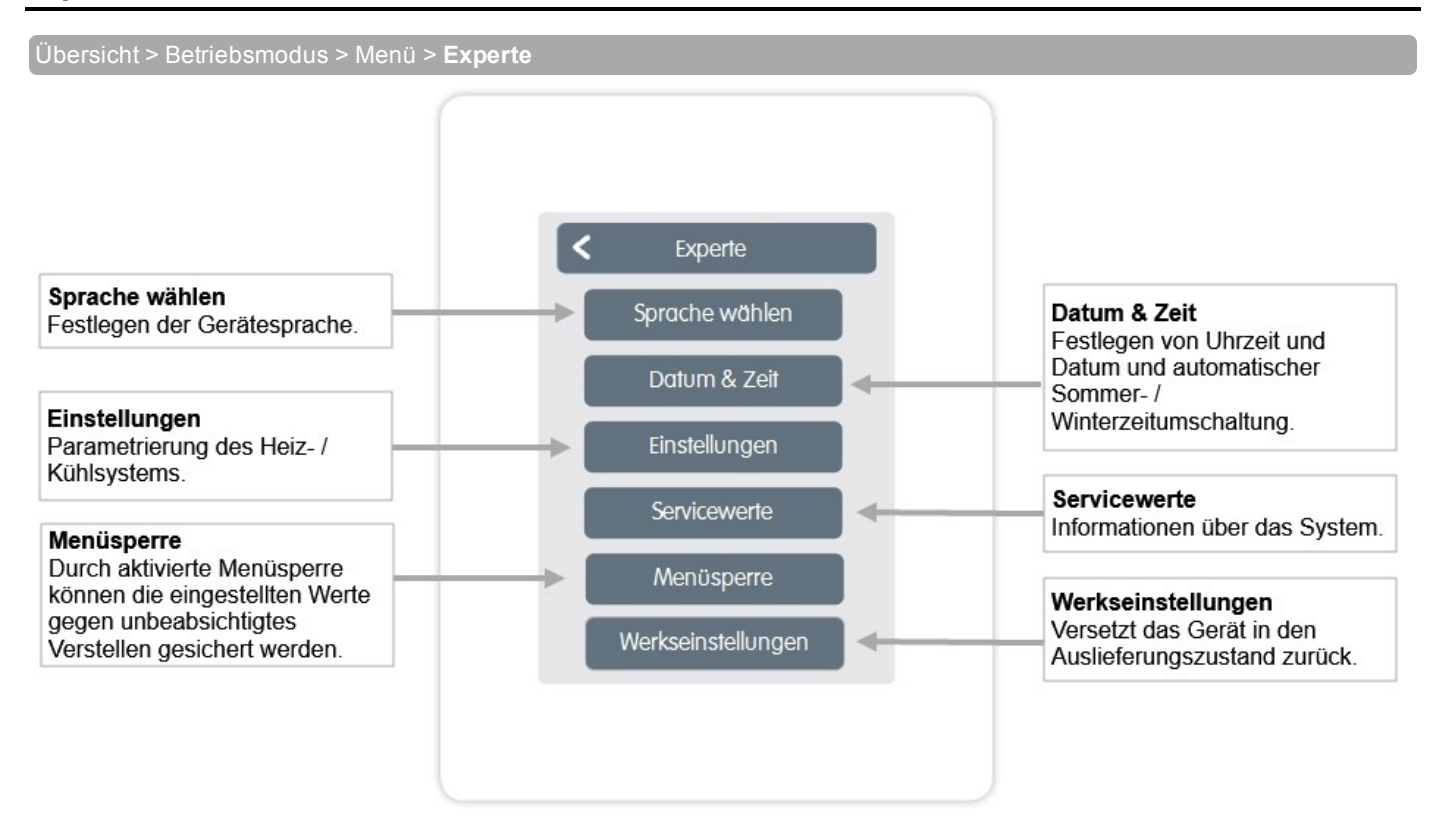

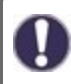

Die hier beschriebene Menüstruktur basiert auf dem Stand zum Produktionszeitpunkt und kann durch nachträgliche Software-Änderungen abweichen.

### <span id="page-17-0"></span>**Einstellungen**

Übersicht > Betriebsmodus > Menü > Experte > **Einstellungen**

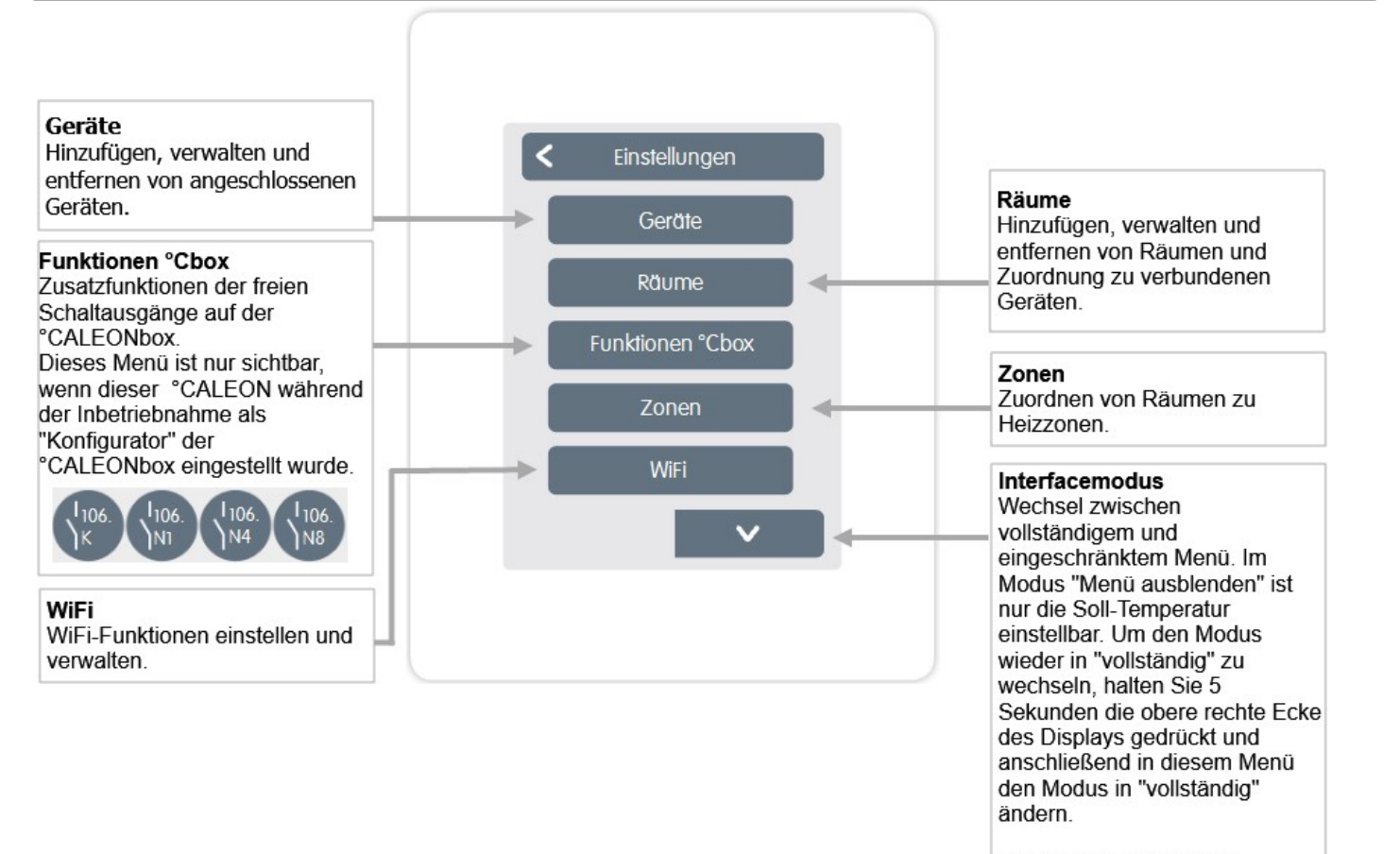

#### Raumsynchronisation Bei aktivierter

Raumsynchronisation sehen Sie auf dem °CALEON alle im System eingerichteten Räume und die dazugehörigen Sensorinformationen. Dies ermöglicht auch die Einstellung von anderen Räumen. Wenn Sie nur den Raum sehen und einstellen möchten, dem dieser ° CALEON zugeordnet ist. deaktivieren Sie die Raumsynchronisation.

#### <span id="page-18-0"></span>Übersicht > Betriebsmodus > Menü > Experte > Einstellungen > **Geräte**

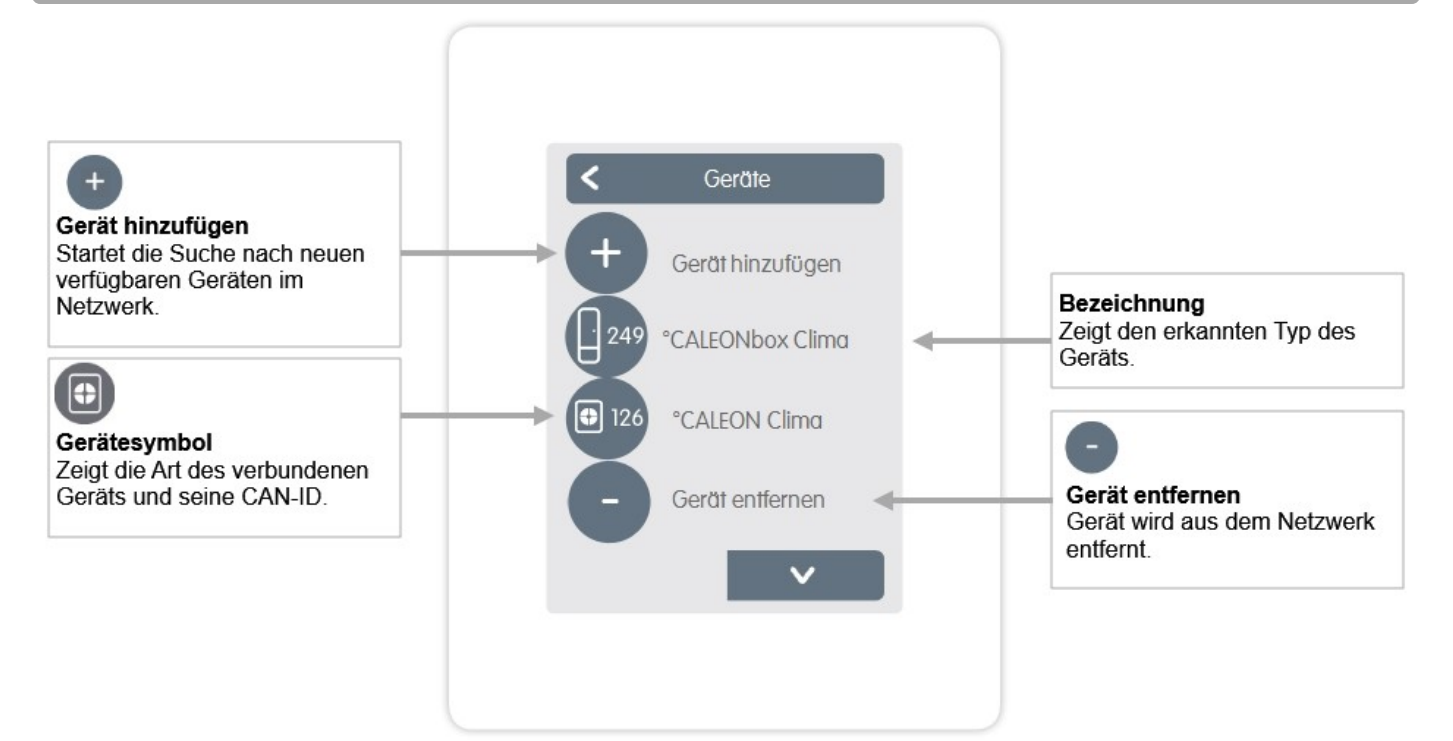

Übersicht > Betriebsmodus > Menü > Experte > Einstellungen > Geräte > **°CALEONbox**

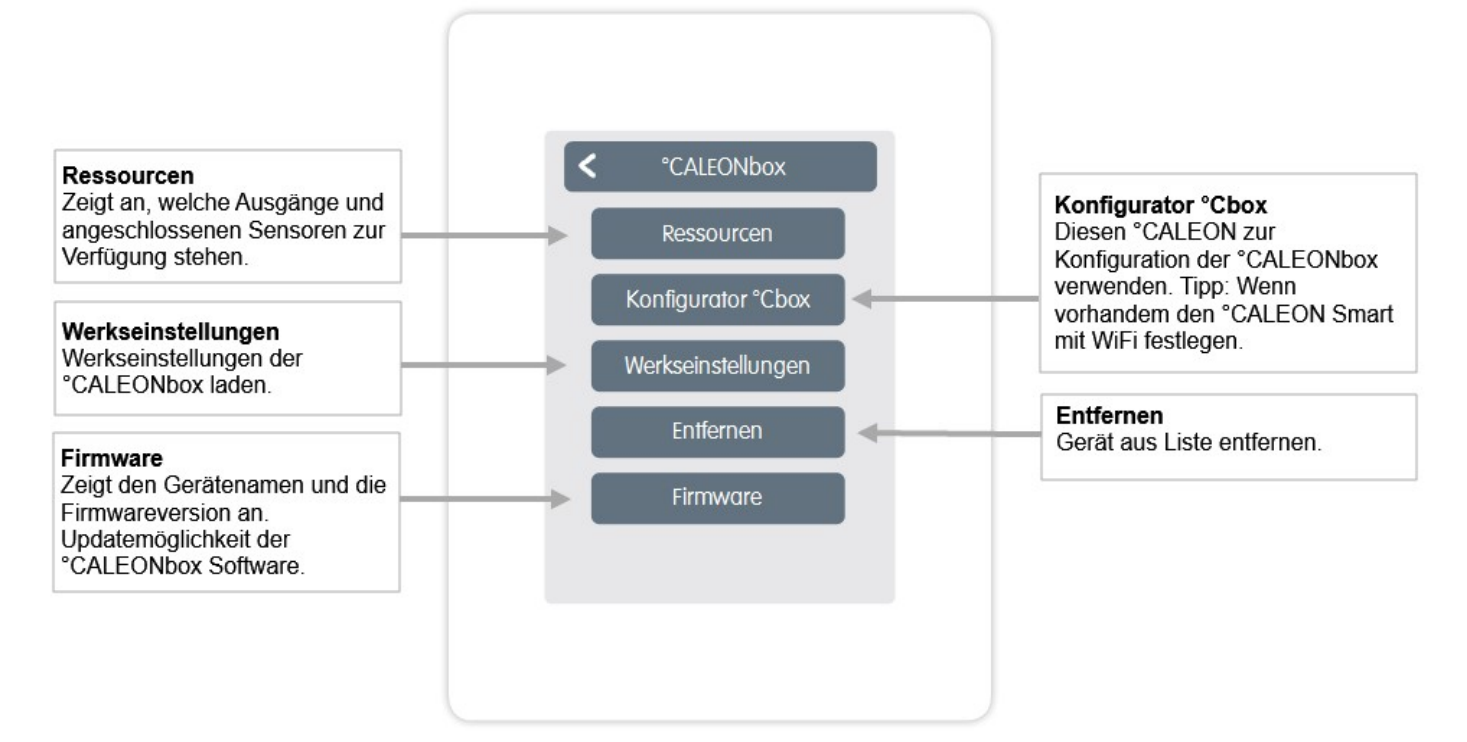

<span id="page-19-0"></span>Übersicht > Betriebsmodus > Menü > Experte > Einstellungen > **Räume**

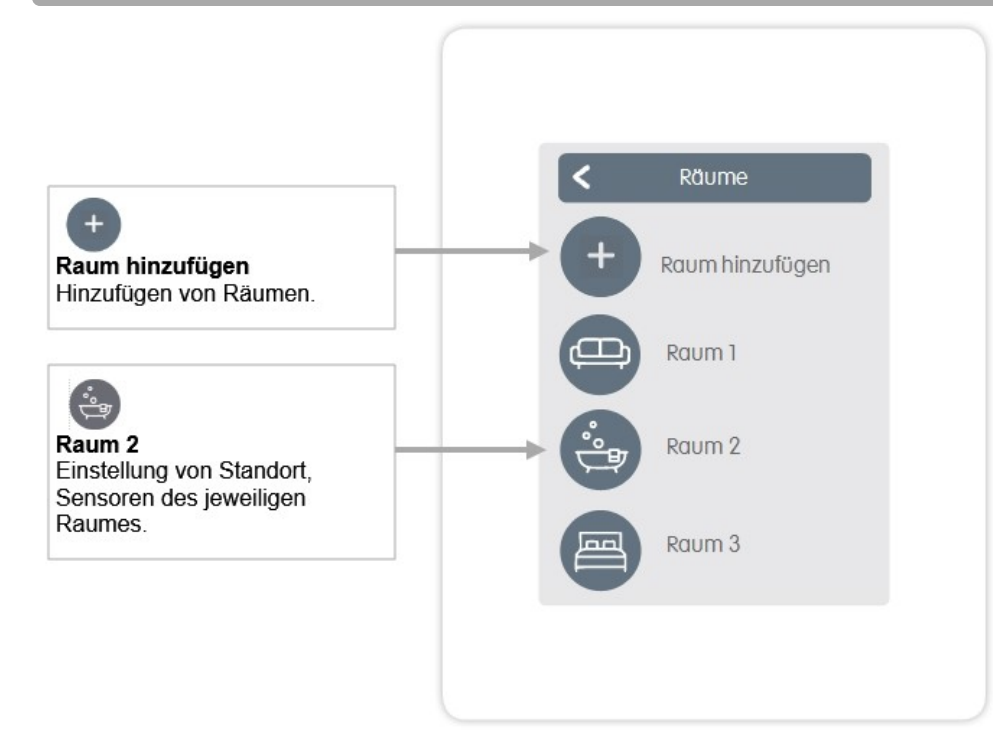

Übersicht > Betriebsmodus > Menü > Experte > Einstellungen > Räume > **Raum 2**

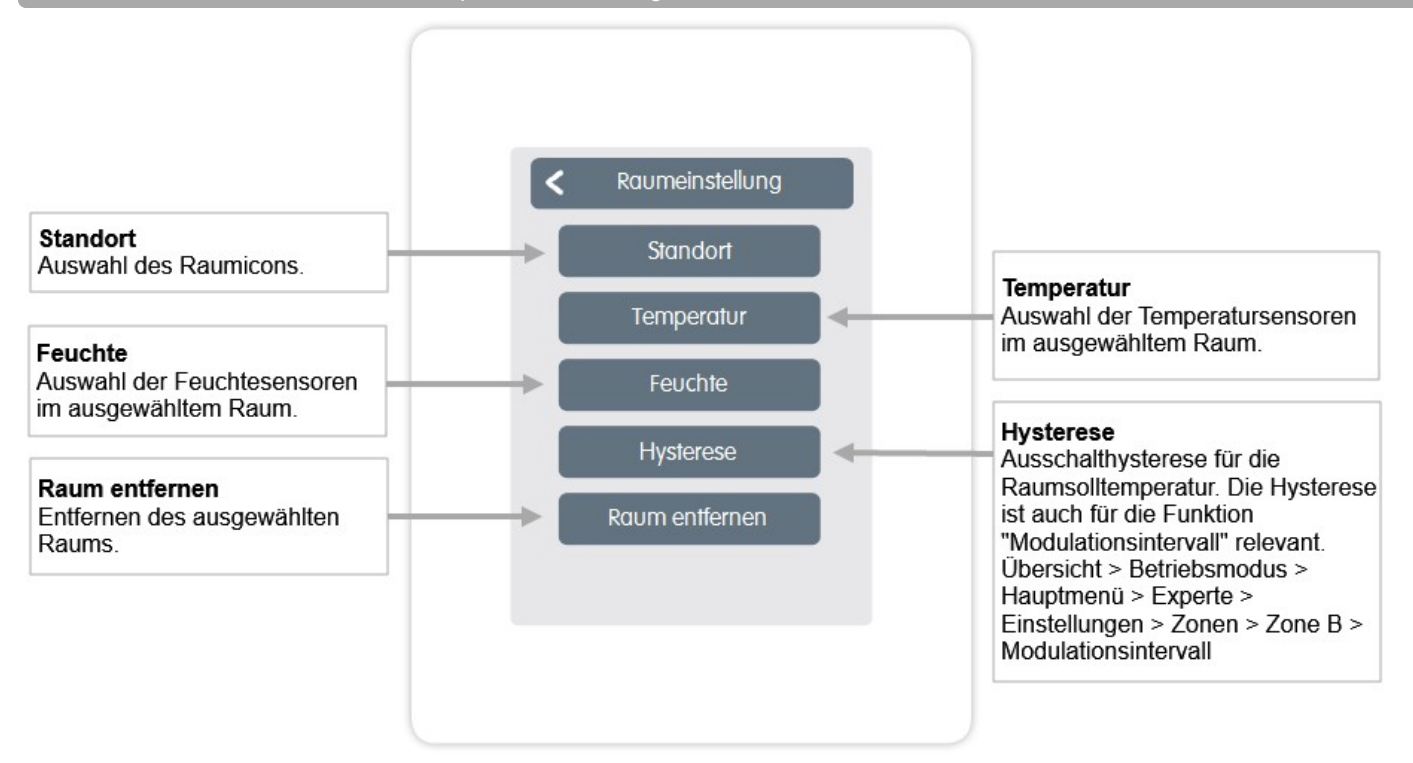

### <span id="page-20-0"></span>**Temperatur/Feuchte**

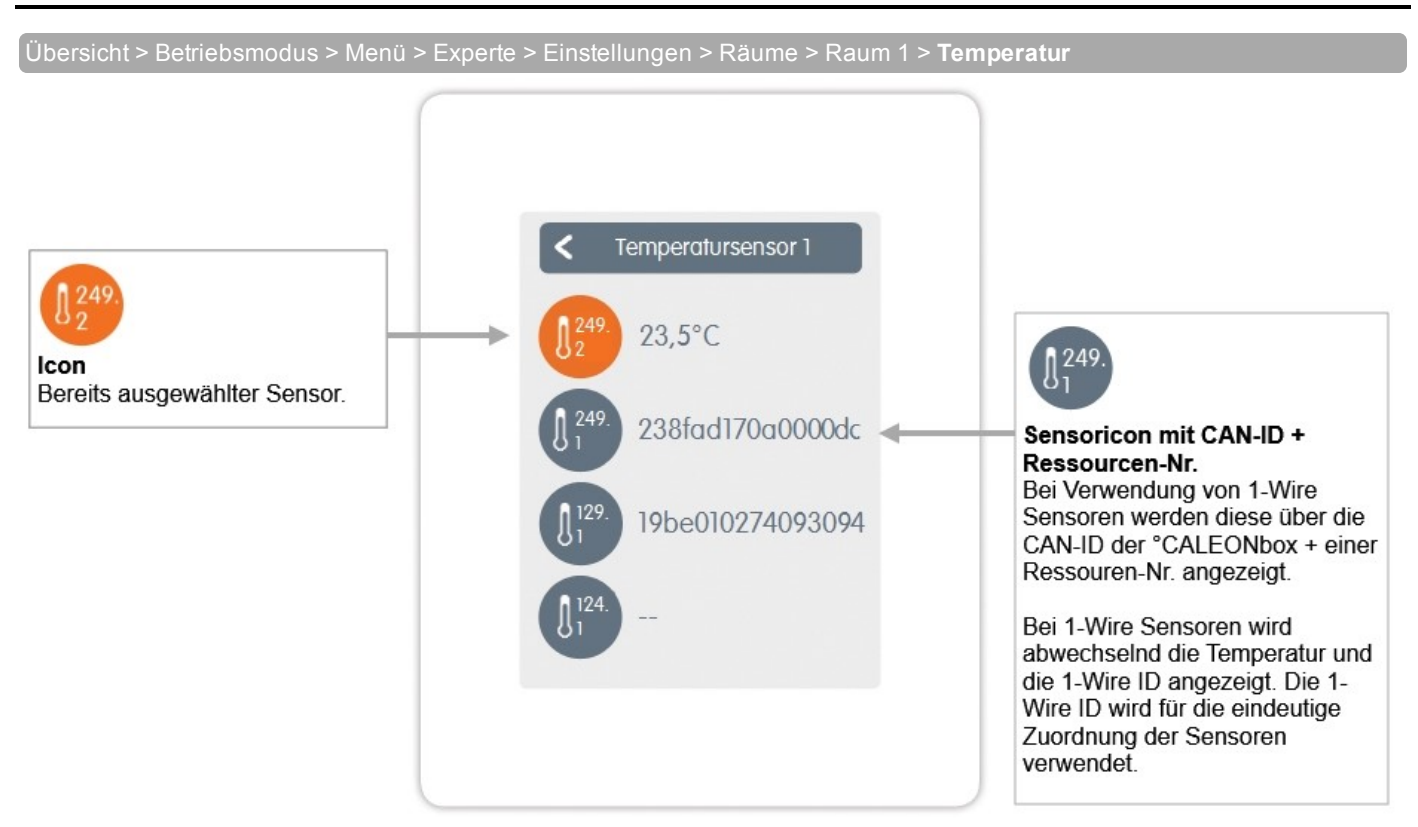

Übersicht > Betriebsmodus > Menü > Experte > Einstellungen > Räume > Raum 1 > **Feuchte**

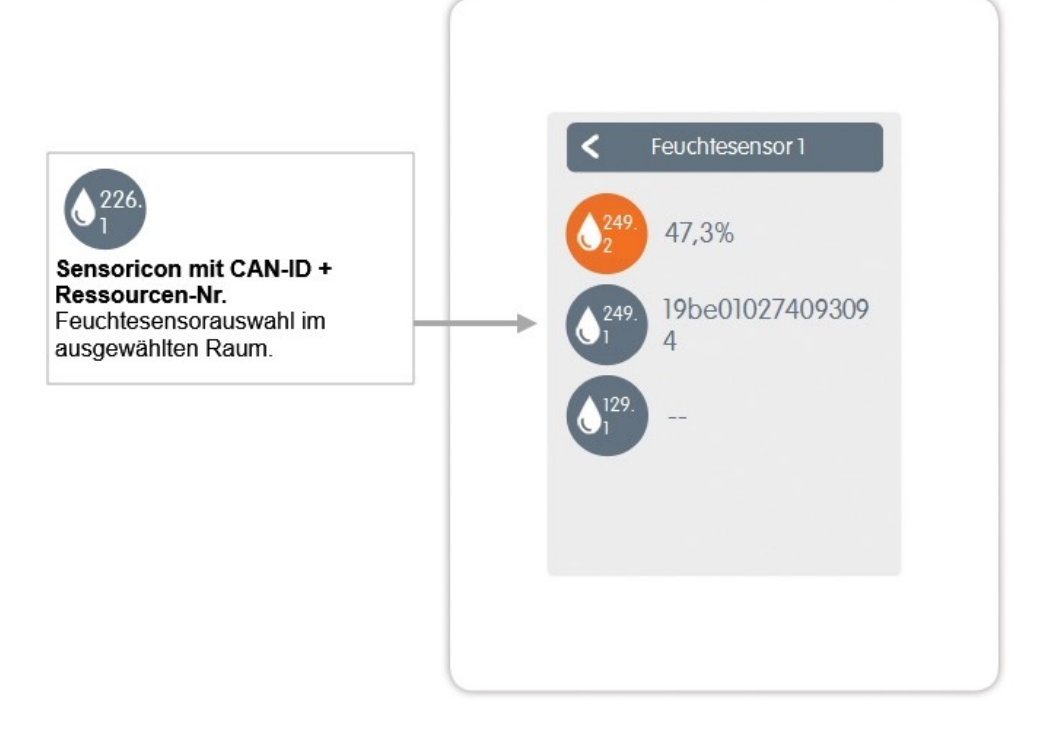

<span id="page-21-0"></span>Übersicht > Betriebsmodus > Menü > Experte > Einstellungen > **Funktionen °Cbox**

Aktivieren und Einstellen von zusätzlichen Funktionen auf freien Ausgängen der °CALEONbox.

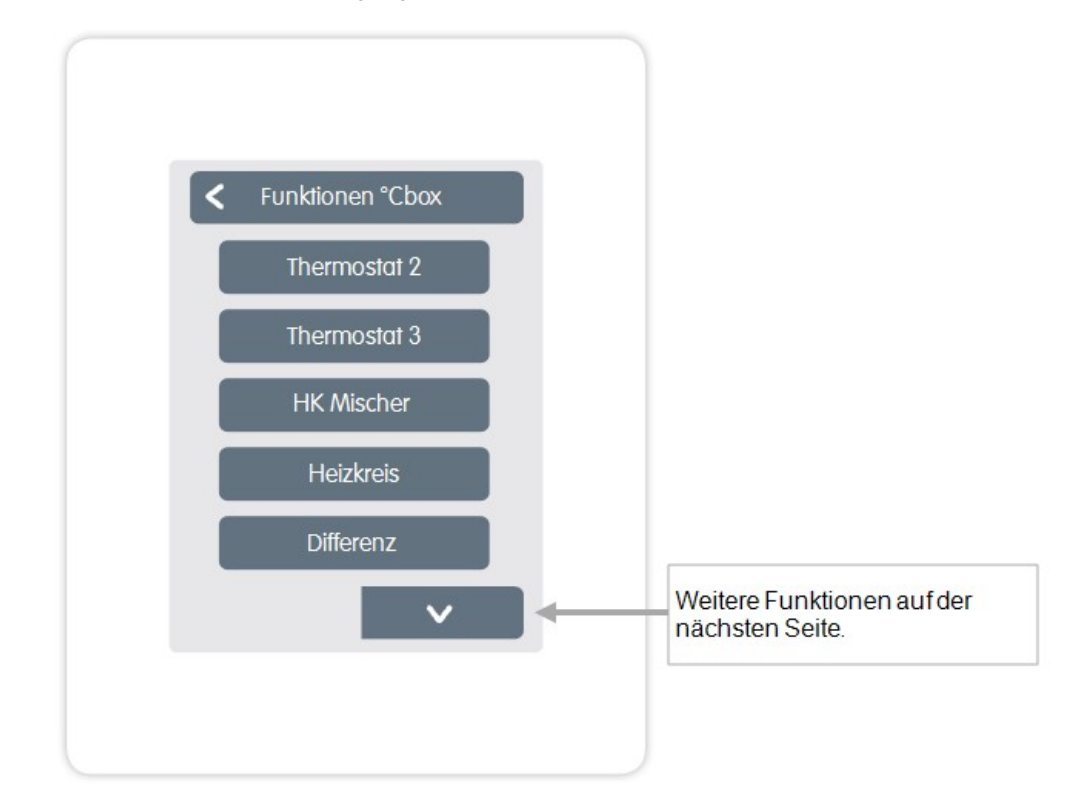

Übersicht > Betriebsmodus > Menü > Experte > Einstellungen > Funktionen °Cbox > **Thermostat 2**

Schaltet den definierten Ausgang zeit- und temperaturabhängig zum eingestellten Raum / zu den eingestellten Räumen.

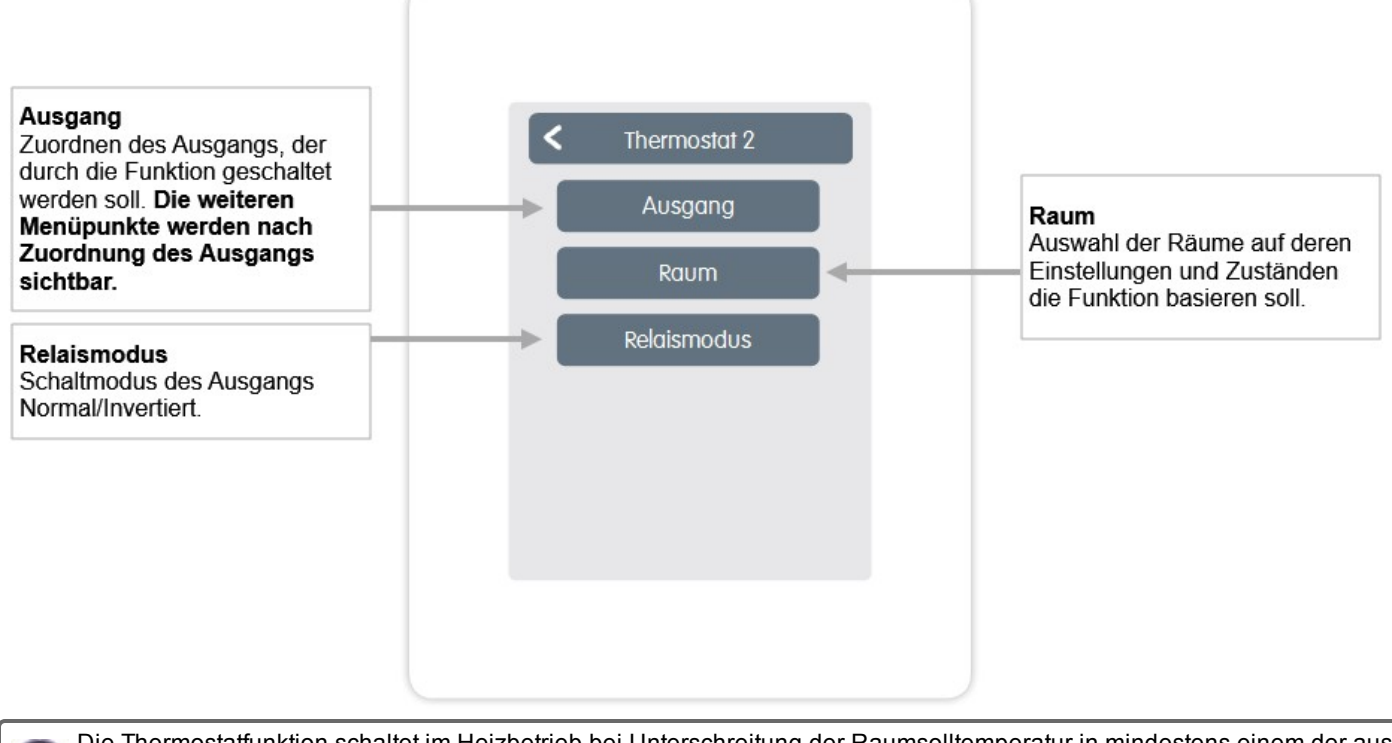

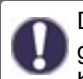

Die Thermostatfunktion schaltet im Heizbetrieb bei Unterschreitung der Raumsolltemperatur in mindestens einem der ausgewählten Räume ein. Die automatische Sommerabschaltung der Zonen über die Außentemperatur wird hierbei nicht berücksichtigt.

Die Funktion Heizkreis-Mischer regelt die Vorlauftemperatur über einen 0-10V / PWM-Mischer in Abhängigkeit zur Außentemperatur.

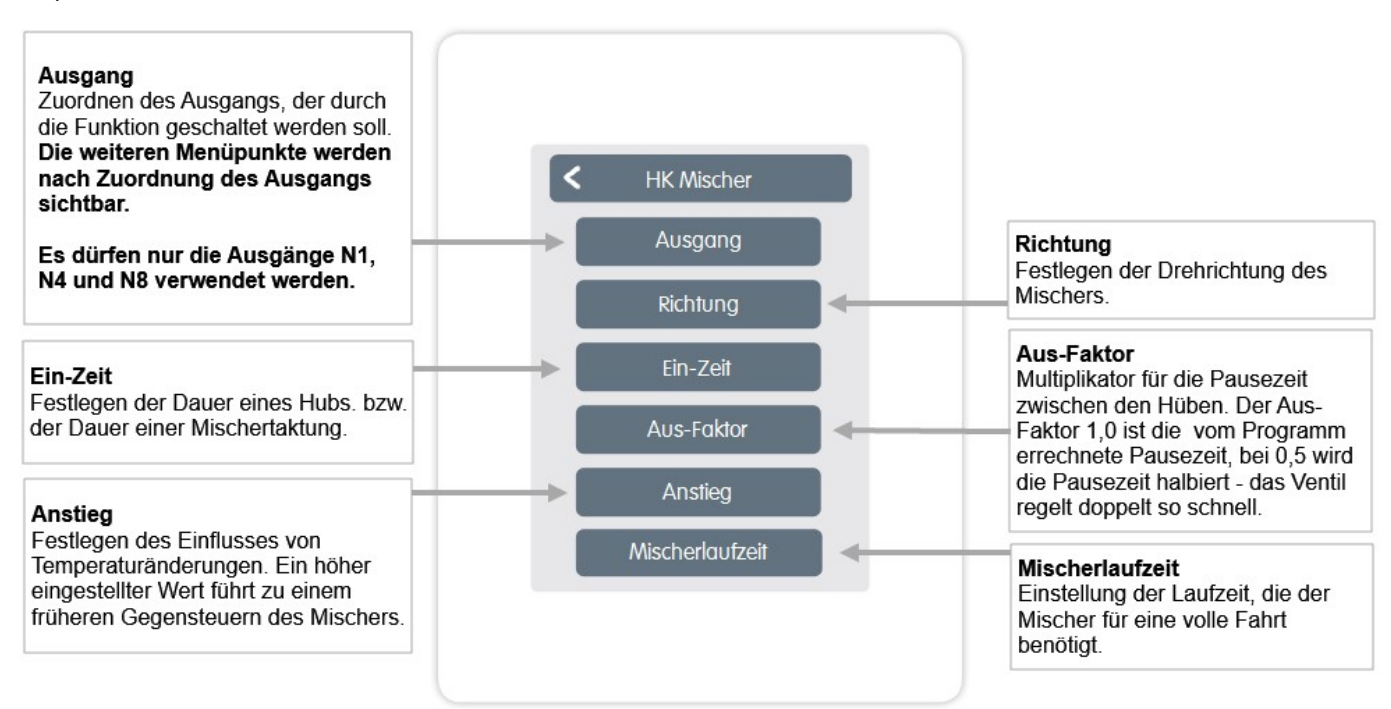

#### Die Funktion Heizkreis startet die Heizungspumpe am definierten Ausgang, sobald mindestens eine Zone aktiv ist.

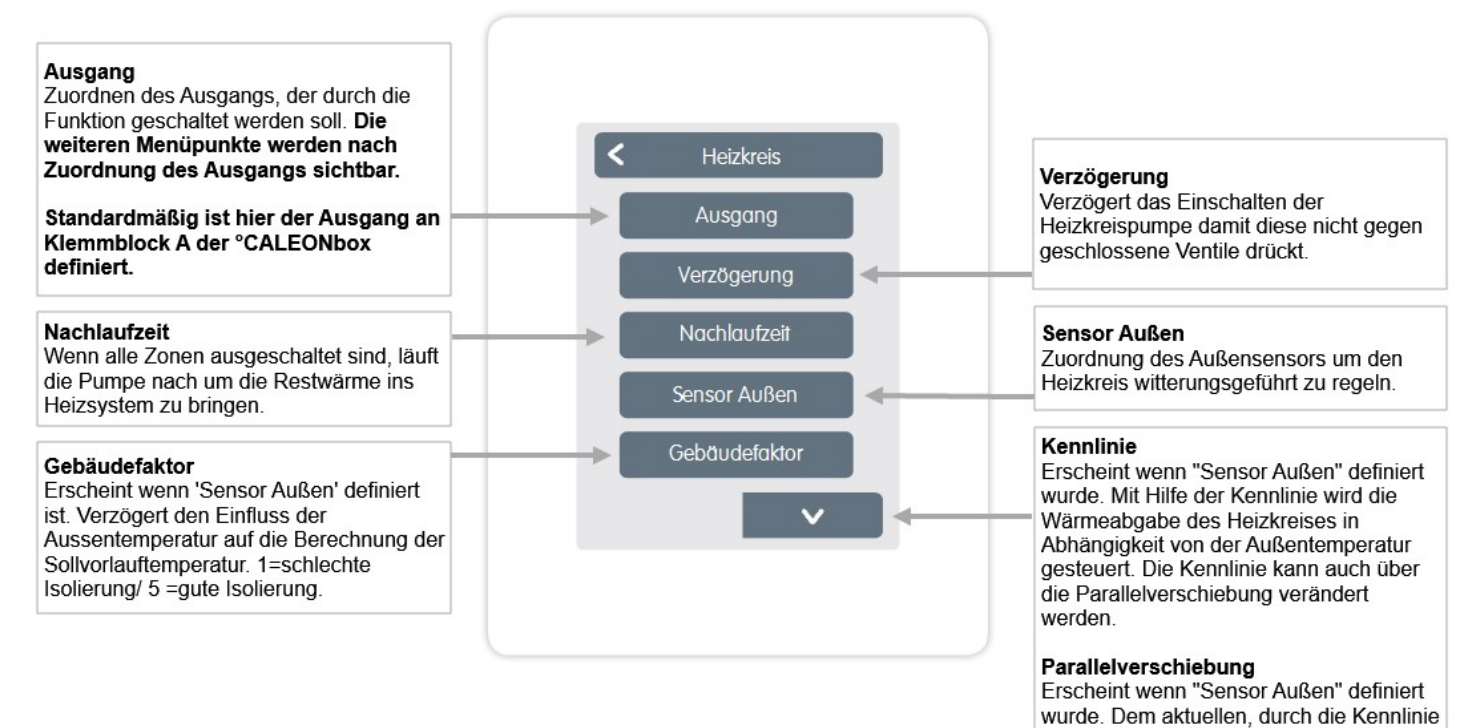

#### definiert wurde. Einstellung der minimalen Vorlauftemperatur.

errechneten Soll Vorlauf, wird ein fester Korrekturwert hinzugerechnet oder

Einfluss der Solltemperaturabweichung

Zuordnung des Heizkreisvorlauffühlers.

Erscheint wenn bei "Vorlauf" ein Fühler

auf die Sollvorlauftemperatur.

#### Max. Vorlauf

Min. Vorlauf

abgezogen. **Raumeinfluss** 

Vorlauf

Erscheint wenn bei "Vorlauf" ein Fühler definiert wurde. Einstellung der maximalen Vorlauftemperatur.

Die Funktion Differenz schaltet den definierten Ausgang, sobald zwischen Quell- und Zielfühler eine voreingestellte Temperaturdifferenz vorliegt.

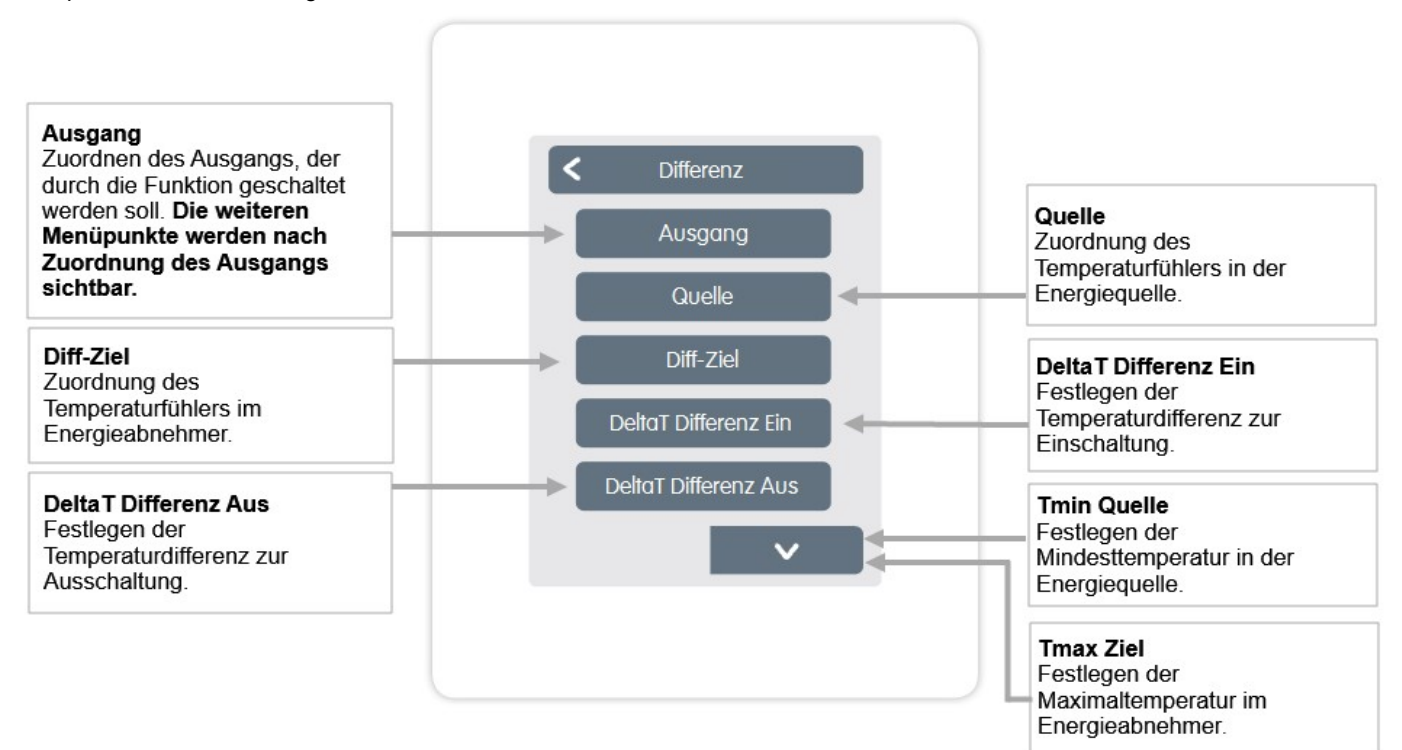

Die Funktion Zeiten 1-2 schaltet den definierten Ausgang in Abhängigkeit der eingestellten Zeiten.

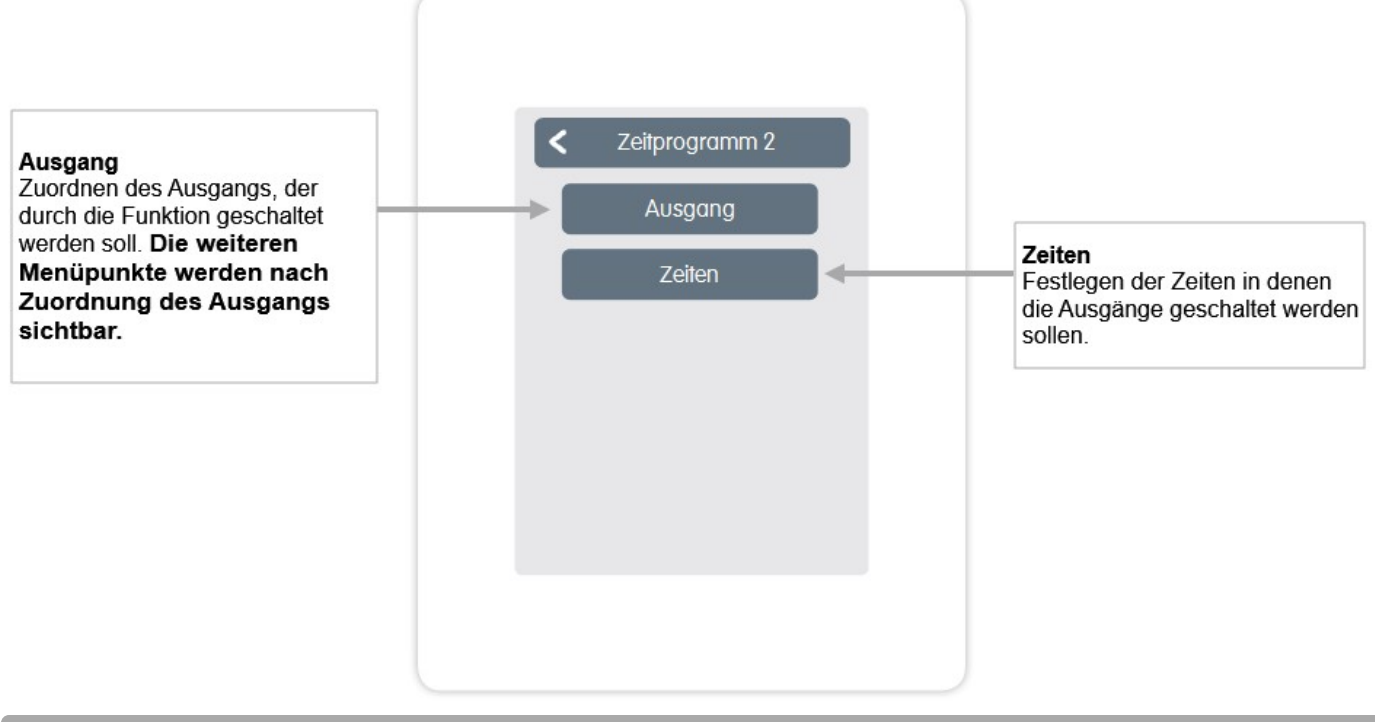

Übersicht > Betriebsmodus > Menü > Experte > Einstellungen > Funktionen °Cbox > **Energieanforderung**

Die Funktion Energieanforderung schaltet den definierten Ausgang bei einem Energiebedarf der Räume in Abhängigkeit von der eingestellten Verzögerung.

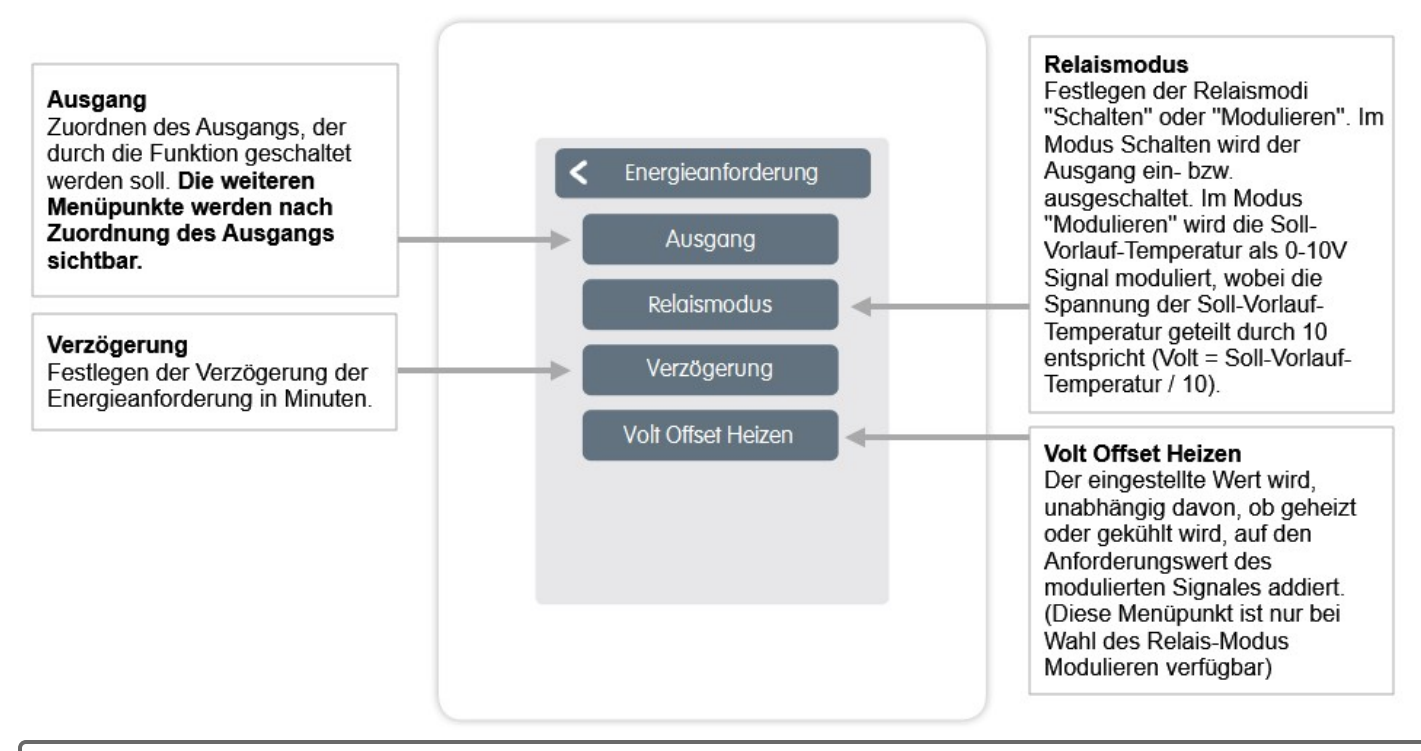

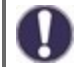

Die Energieanforderung schaltet bei Energiebedarf sowohl im Heizbetrieb bei Sollvorlauf-Unterschreitung als auch Kühlbetrieb bei Sollvorlauf-Überschreitung ein. Für diese Funktion ist ein Vorlaufsensor erforderlich.

#### <span id="page-26-0"></span>Übersicht > Betriebsmodus > Hauptmenü > Experte > Einstellungen > **Zonen**

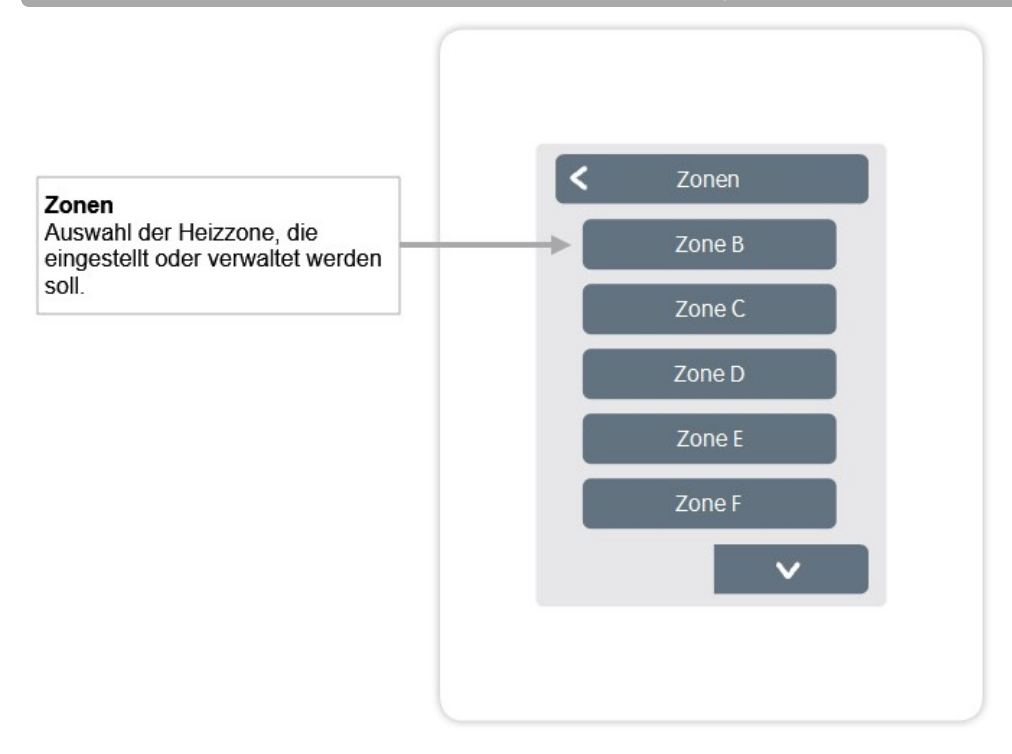

Übersicht > Betriebsmodus > Hauptmenü > Experte > Einstellungen > Zonen > **Zone B**

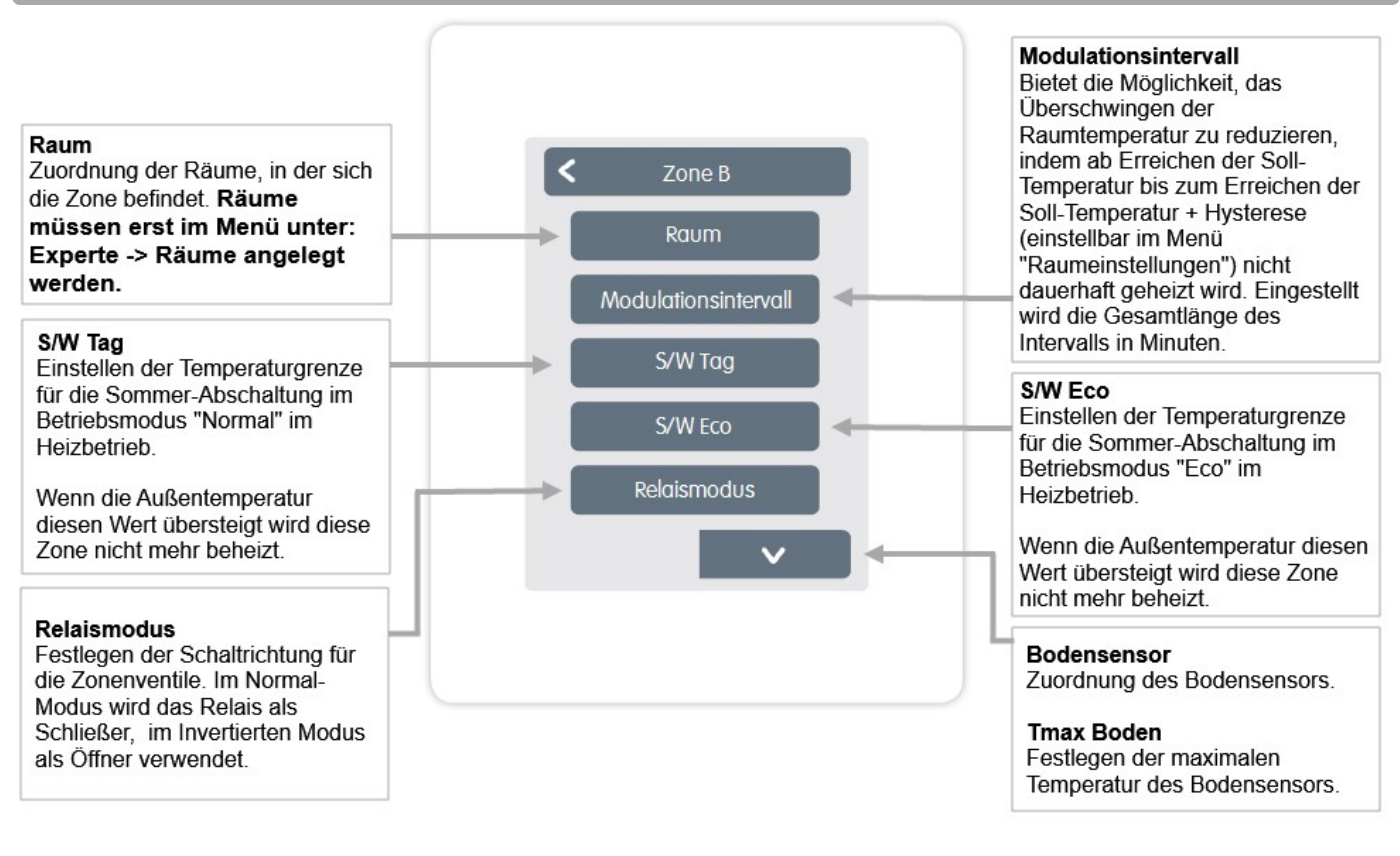

<span id="page-27-0"></span>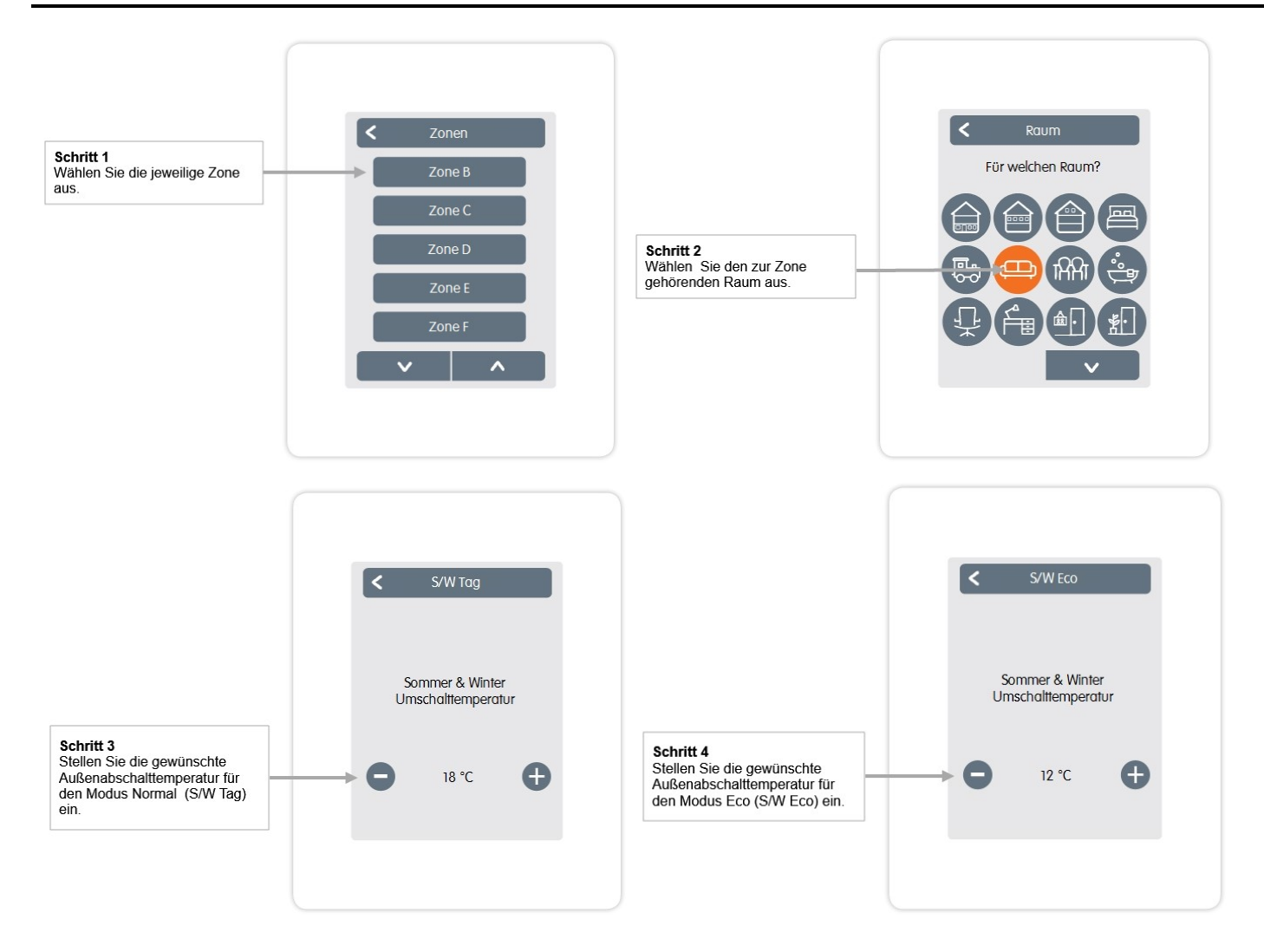

<span id="page-28-0"></span>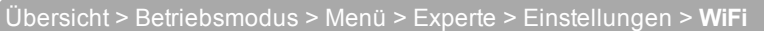

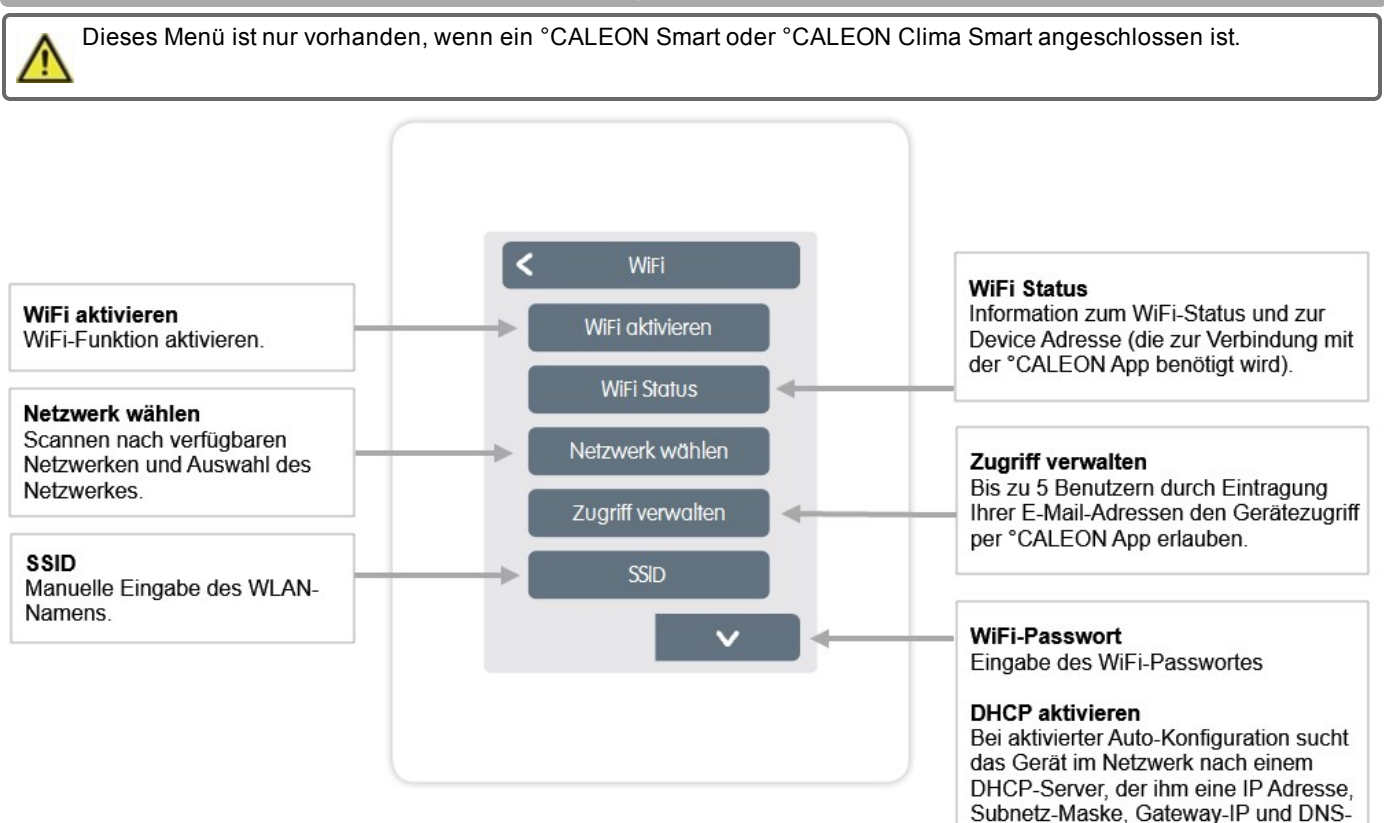

Server IP zuweist. Wenn Sie die Auto-Konfiguration (DCHP) deaktivieren, müssen Sie die erforderlichen Netzwerkeinstellungen manuell

Eingabe der °CALEON IP-Adresse.

Eingabe der Netzwerkmaske.

Eingabe der Gateway-Adresse.

Eingabe der DNS-Adresse.

vornehmen!

**IP Adresse** 

Gateway

DNS/DNS<sub>2</sub>

Netzwerkmaske

Siehe folgende Punkte:

#### <span id="page-29-0"></span>**Servicewerte**

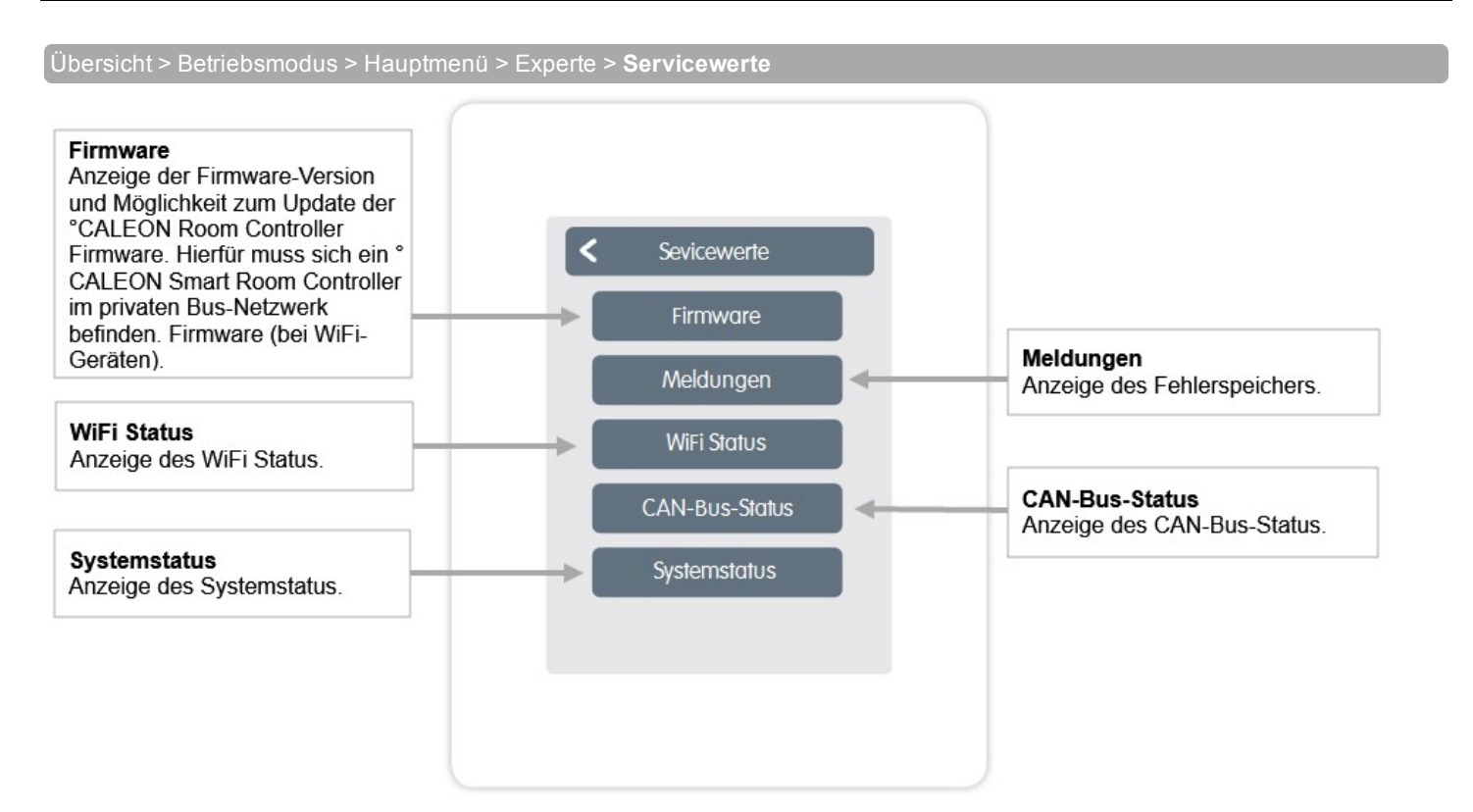

### <span id="page-30-0"></span>**°CALEON WiFi und App Konfiguration**

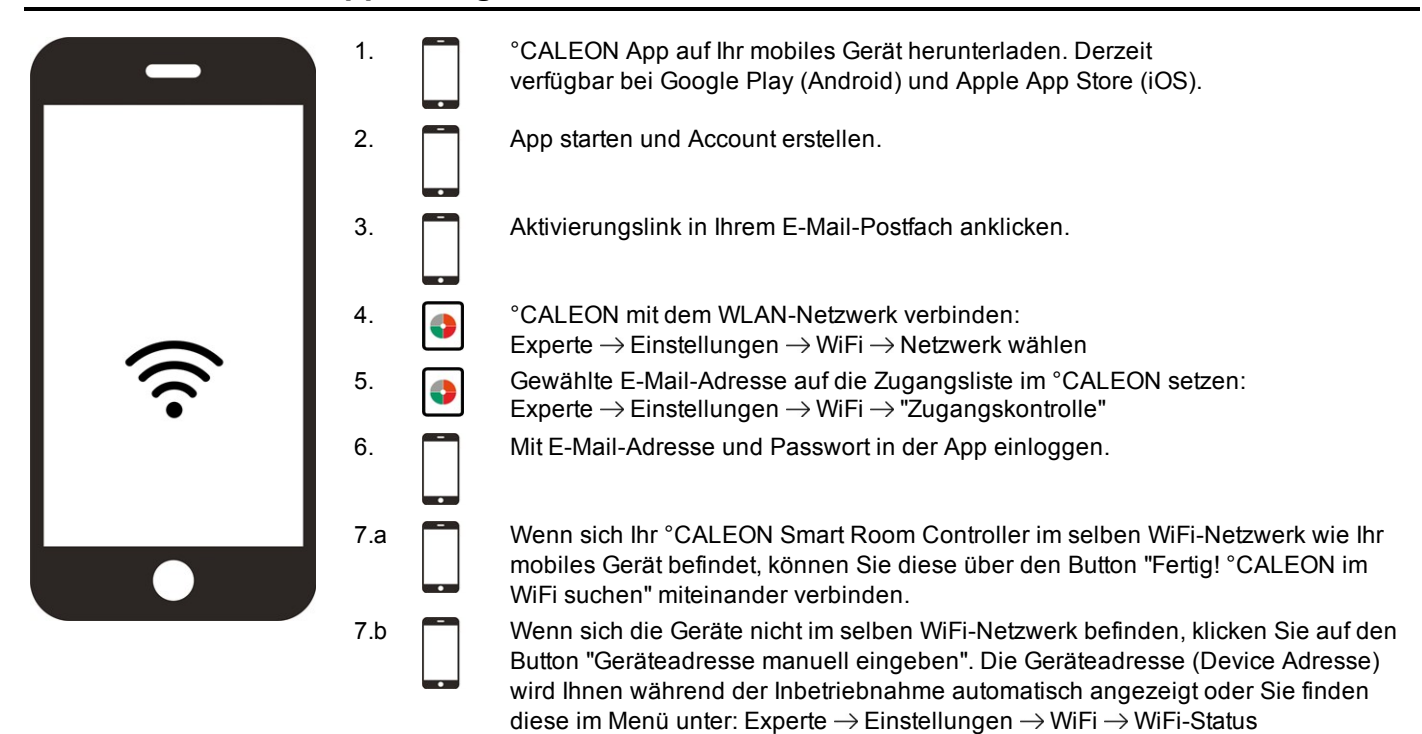

#### <span id="page-30-1"></span>**Tipps**

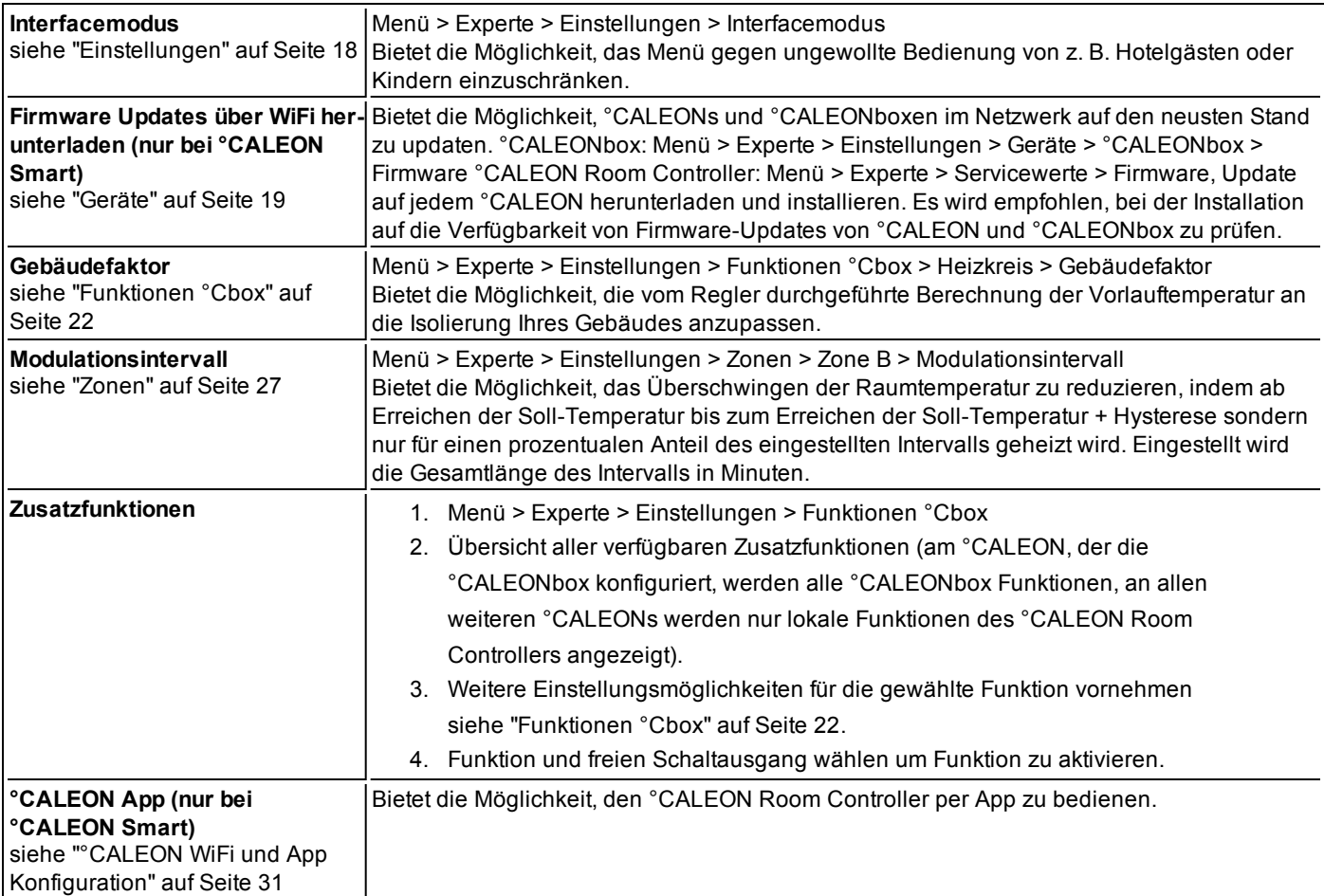

**Notizen**

#### **Abschließende Erklärung**

Obwohl diese Aufstellung und Beschreibung mit größtmöglicher Sorgfalt erstellt worden ist, sind fehlerhafte oder unvollständige Angaben nicht auszuschließen. Irrtümer und technische Änderungen bleiben grundsätzlich vorbehalten.

SOREL GmbH Mikroelektronik - Reme-Str. 12 - D - 58300 Wetter (Ruhr) - +49 (0)2335 682 77 0 - +49 (0)2335 682 77 10 info@sorel.de - www.sorel.de